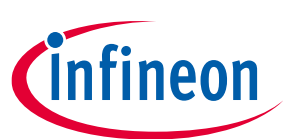

# **EVAL\_PMG1\_B1\_DRP kit guide**

### <span id="page-0-0"></span>**About this document**

#### **Scope and purpose**

The EVAL\_PMG1\_B1\_DRP is an evaluation kit for the EZ-PD™ PMG1-B1 USB Power Delivery (PD) microcontroller (MCU) with an integrated buck-boost battery charger. EZ-PD™ PMG1-B1 is targeted for battery-powered applications that are powered by USB-C PD such as cordless power tool chargers, wireless speakers, and portable electronics. EZ-PD™ PMG1 (Power Delivery Microcontroller Gen1) is a portfolio of high-voltage USB-C PD microcontrollers. These MCUs include Arm® Cortex® CPU core, USB-C PD controller, and configurable integrated analog and digital peripherals. EZ-PD™ PMG1-B1 is targeted at embedded systems that power from USB-C port and need an MCU to implement the product features.

#### **Intended audience**

This document is intended for designers who want to Sink or Source power through the USB-C PD port in applications such as the cordless power tool charger, wireless speakers, and portable electronics. The kit can be used to sink up to 100 W and source up to 27 W. The kit can also be used to charge 2 cell-5 cell batteries, and the battery charging algorithm is implemented as part of PMG1-B1 SDK in ModusToolbox™ software.

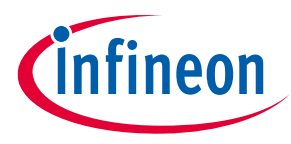

**Important notice**

### <span id="page-1-0"></span>**Important notice**

**"Evaluation Boards and Reference Boards" shall mean products embedded on a printed circuit board (PCB) for demonstration and/or evaluation purposes, which include, without limitation, demonstration, reference and evaluation boards, kits and design (collectively referred to as "Reference Board").** 

**Environmental conditions have been considered in the design of the Evaluation Boards and Reference Boards provided by Infineon Technologies. The design of the Evaluation Boards and Reference Boards has been tested by Infineon Technologies only as described in this document. The design is not qualified in terms of safety requirements, manufacturing and operation over the entire operating temperature range or lifetime.**

**The Evaluation Boards and Reference Boards provided by Infineon Technologies are subject to functional testing only under typical load conditions. Evaluation Boards and Reference Boards are not subject to the same procedures as regular products regarding returned material analysis (RMA), process change notification (PCN) and product discontinuation (PD).**

**Evaluation Boards and Reference Boards are not commercialized products, and are solely intended for evaluation and testing purposes. In particular, they shall not be used for reliability testing or production. The Evaluation Boards and Reference Boards may therefore not comply with CE or similar standards (including but not limited to the EMC Directive 2004/EC/108 and the EMC Act) and may not fulfill other requirements of the country in which they are operated by the customer. The customer shall ensure that all Evaluation Boards and Reference Boards will be handled in a way which is compliant with the relevant requirements and standards of the country in which they are operated.**

**The Evaluation Boards and Reference Boards as well as the information provided in this document are addressed only to qualified and skilled technical staff, for laboratory usage, and shall be used and managed according to the terms and conditions set forth in this document and in other related documentation supplied with the respective Evaluation Board or Reference Board.** 

**It is the responsibility of the customer's technical departments to evaluate the suitability of the Evaluation Boards and Reference Boards for the intended application, and to evaluate the completeness and correctness of the information provided in this document with respect to such application.**

**The customer is obliged to ensure that the use of the Evaluation Boards and Reference Boards does not cause any harm to persons or third party property.** 

**The Evaluation Boards and Reference Boards and any information in this document is provided "as is" and Infineon Technologies disclaims any warranties, express or implied, including but not limited to warranties of non-infringement of third party rights and implied warranties of fitness for any purpose, or for merchantability.** 

**Infineon Technologies shall not be responsible for any damages resulting from the use of the Evaluation Boards and Reference Boards and/or from any information provided in this document. The customer is obliged to defend, indemnify and hold Infineon Technologies harmless from and against any claims or damages arising out of or resulting from any use thereof.**

**Infineon Technologies reserves the right to modify this document and/or any information provided herein at any time without further notice.**

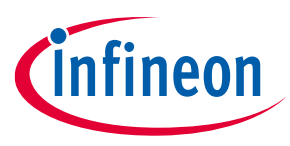

#### **Safety precautions**

### <span id="page-2-0"></span>**Safety precautions**

*Note: The following warnings are regarding the hazards associated with development systems.*

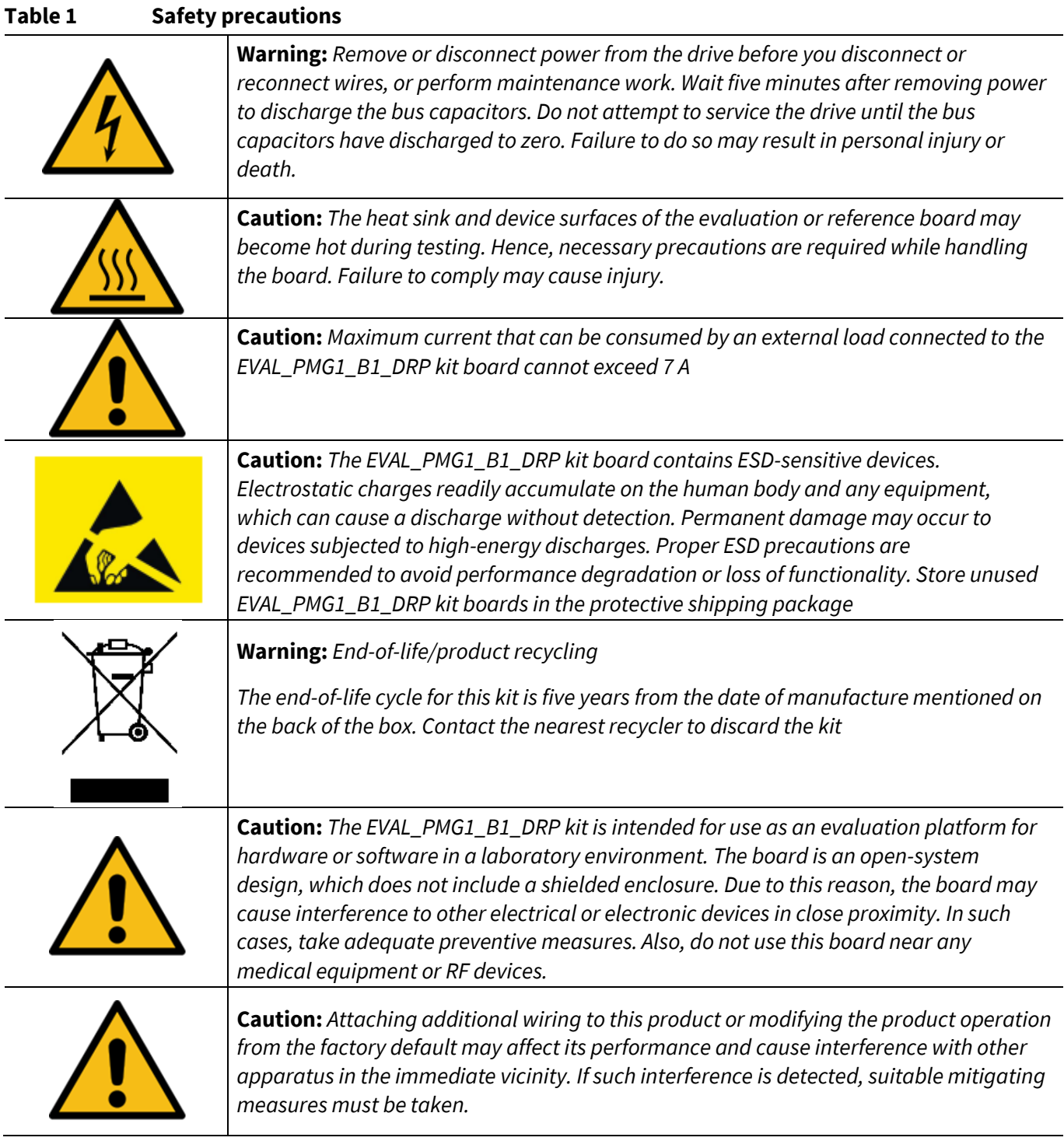

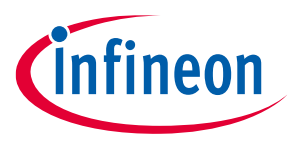

Table of contents

### <span id="page-3-0"></span>**Table of contents**

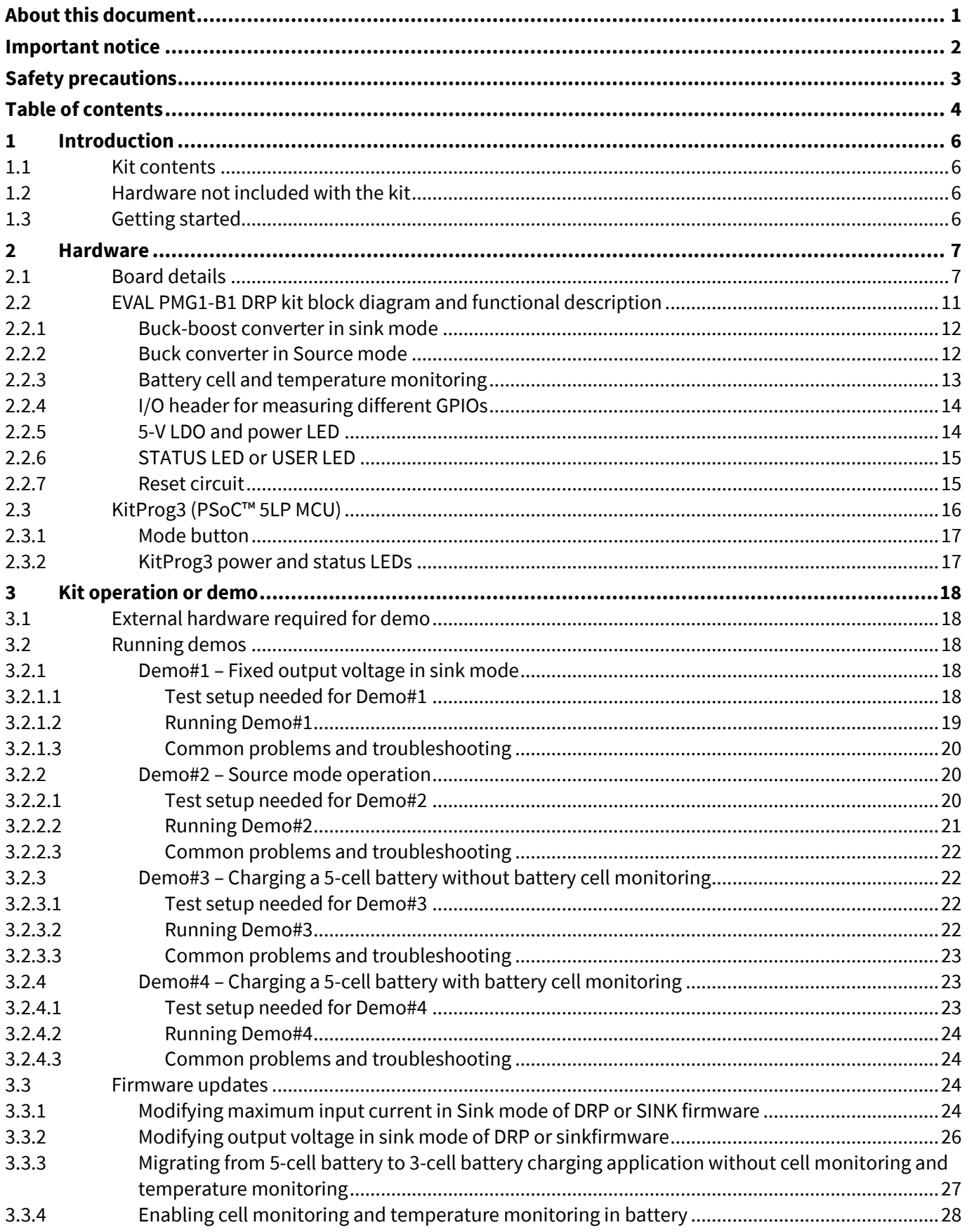

### EVAL\_PMG1\_B1\_DRP kit guide

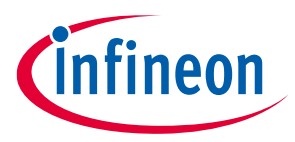

### Table of contents

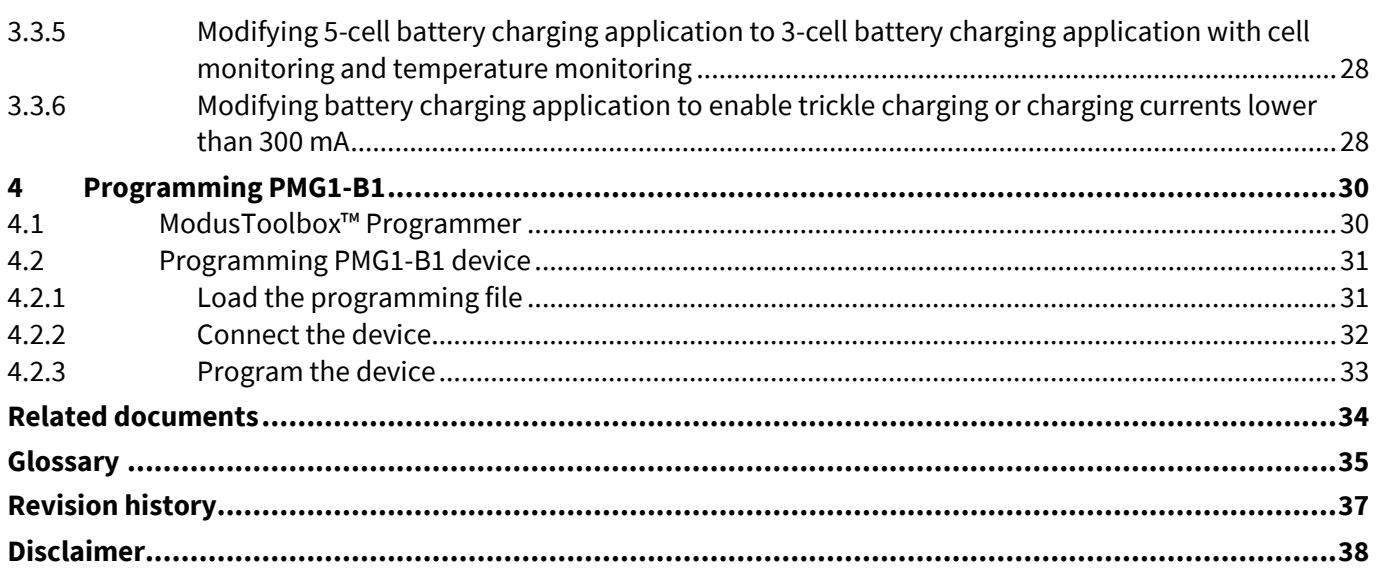

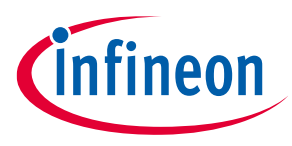

#### **Introduction**

### <span id="page-5-0"></span>**1 Introduction**

The EVAL\_PMG1\_B1\_DRP is an evaluation kit for EZ-PD™ PMG1-B1 USB Power Delivery (PD) microcontroller (MCU) with integrated buck-boost battery charger. EZ-PD™ PMG1-B1 is targeted for battery powered applications that are powered by USB-C PD, such as cordless power tool chargers, wireless speakers, and portable electronics.

EVAL\_PMG1\_B1\_DRP can be used to Sink or Source power through the USB-C PD port in applications such as the cordless power tool charger, wireless speakers, and portable electronics. The kit can be used to sink up to 100 W and source up to 27 W. The kit can also be used to charge 2cell-5cell batteries, and the battery charging algorithm is implemented as part of PMG1-B1 SDK in ModusToolbox™ software.

### <span id="page-5-1"></span>**1.1 Kit contents**

- EVAL\_PMG1\_B1\_DRP kit board
- Quick start guide

### <span id="page-5-2"></span>**1.2 Hardware not included with the kit**

The EVAL PMG1\_B1\_DRP kit requires the following items to perform the [Kit operation or demo.](#page-17-0)

- A USB -C power adapter that can supply power over the Type-C port
- Electronically marked USB-C cable (if not already provided with the USB-C power adapter) for connecting the USB Type-C power adapter to the Type-C receptacle on the EVAL\_PMG1\_B1\_DRP kit
- 2cell to 5cell lithium-ion battery that can be charged using EVAL\_PMG1\_B1\_DRP kit
- Multimeter and other measurement equipment
- A 3-mm flat-head screwdriver

### <span id="page-5-3"></span>**1.3 Getting started**

For instructions on how to run a quick demonstration and observe the kit functionality, see [Kit operation or](#page-17-0)  [demo.](#page-17-0)

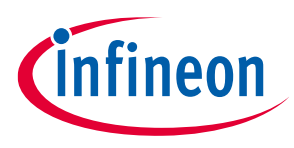

### <span id="page-6-0"></span>**2 Hardware**

This chapter covers the hardware details of the EVAL\_PMG1\_B1\_DRP kit board, a complete system overview, and description of the critical circuit blocks of the EVAL\_PMG1\_B1\_DRP kit board schematic. For more details, see the schematics of the EVAL\_PMG1\_B1\_DRP kit board on the kit web page.

### <span id="page-6-1"></span>**2.1 Board details**

[Figure 1](#page-6-2) shows the front view of the board with critical components highlighted.

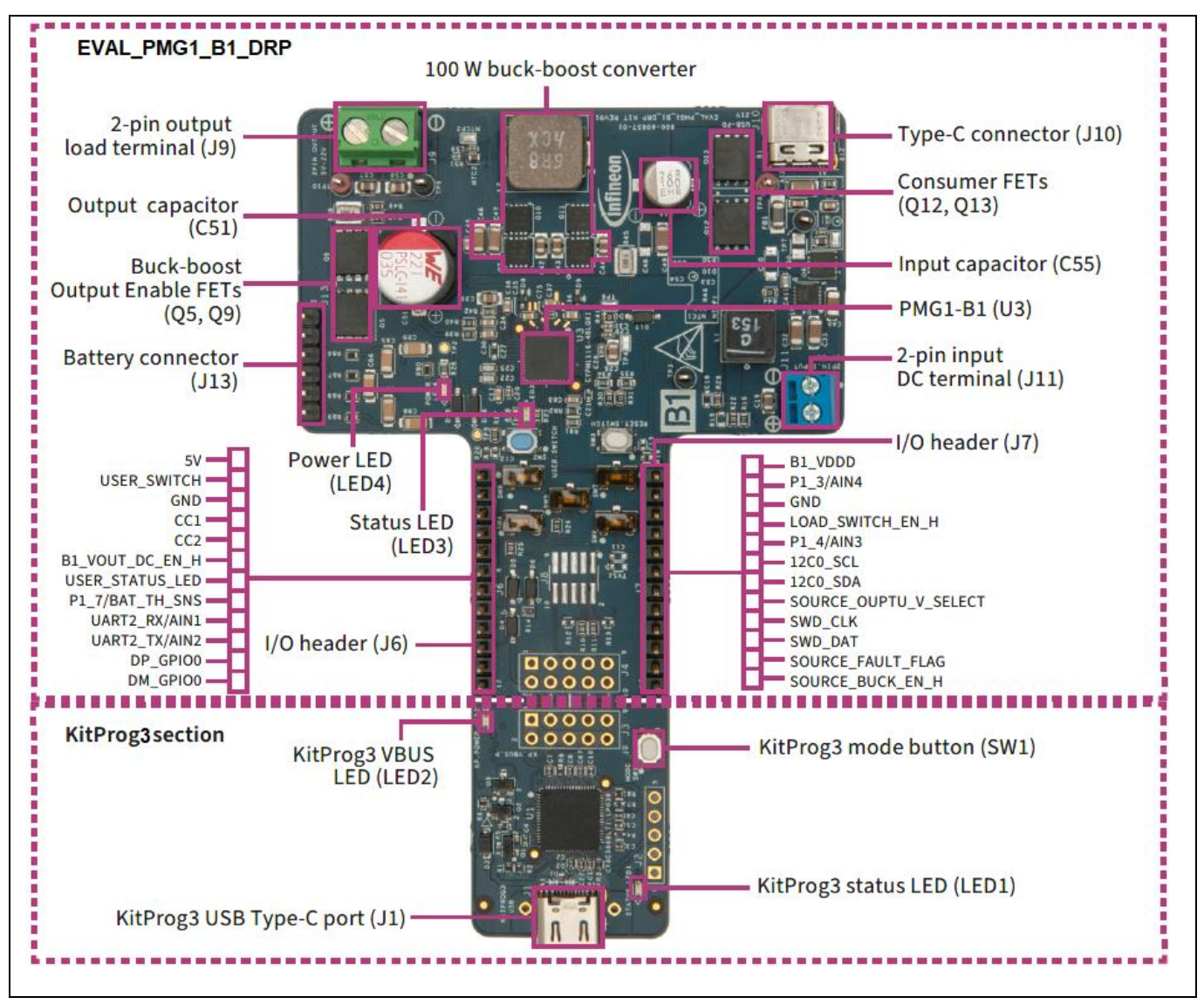

<span id="page-6-2"></span>**Figure 1 Board (top view) details**

[Figure 2](#page-7-0) shows the back view of the board with critical components highlighted.

### **EVAL\_PMG1\_B1\_DRP kit guide**

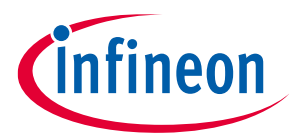

#### **Hardware**

| 013<br>$\frac{\overline{101}}{\underline{101}}$ as a<br>$\sum_{i=1}^{n}$<br>$\begin{array}{l} \hline \text{Im}\, \text{ass} \\ \hline \text{F} \rightarrow \text{F}_\text{Q} \end{array}$<br><b>AL DE</b><br><b>U2: 5V LDO</b><br>e | п<br>D <sub>12</sub><br>AR18-2318<br>17/23 02-007<br>T.<br>TE<br>$\mathbb{R}$<br>$\circledR$<br>™<br>∷∎<br>E<br>E<br><b>ILOL</b> R27<br>$\begin{array}{c} \text{2} & \text{2} \\ \text{2} & \text{2} \\ \hline \end{array}$<br>ļ.<br><b>Compa</b><br>$\frac{1}{25}$<br>$\frac{1}{25}$ $\frac{1}{25}$ $\frac{1}{25}$<br>⊕<br>$\sqrt{2}$<br>U5:Buck Converter<br><b>BREE</b><br>75<br>FFFF<br>$\odot$<br>Œ<br>$\begin{bmatrix} 1 & 0 & 0 \\ 0 & 0 & 0 \\ 0 & 0 & 0 \\ 0 & 0 & 0 \\ 0 & 0 & 0 \\ 0 & 0 & 0 \\ 0 & 0 & 0 \\ 0 & 0 & 0 \\ 0 & 0 & 0 \\ 0 & 0 & 0 \\ 0 & 0 & 0 \\ 0 & 0 & 0 \\ 0 & 0 & 0 \\ 0 & 0 & 0 \\ 0 & 0 & 0 & 0 \\ 0 & 0 & 0 & 0 \\ 0 & 0 & 0 & 0 \\ 0 & 0 & 0 & 0 \\ 0 & 0 & 0 & 0 \\ 0 & 0 & 0 & 0 \\ 0 & 0 & 0 & 0 & 0 \\ $<br><b>R76 R75</b><br>USER, SWITCH<br>$[1:1]$ $[2:1]$<br>$\begin{picture}(40,10) \put(0,0){\line(1,0){10}} \put(10,0){\line(1,0){10}} \put(10,0){\line(1,0){10}} \put(10,0){\line(1,0){10}} \put(10,0){\line(1,0){10}} \put(10,0){\line(1,0){10}} \put(10,0){\line(1,0){10}} \put(10,0){\line(1,0){10}} \put(10,0){\line(1,0){10}} \put(10,0){\line(1,0){10}} \put(10,0){\line(1,0){10}} \put(10,0){\line(1$<br>■最 <sup>8</sup> |
|----------------------------------------------------------------------------------------------------|----------------------------------------------------------------------------------------------------|
| EVAL_PMG1_B1_DRP<br>KitProg3                                                                                                    | <b>EPS. 47A1N3</b><br>$CC2 =$<br>BI.VOUT.DC.<br># 12CO.SCL<br>$= 1200.50A$<br>USER STATUS<br>SOURCE OUTPUT V. SELECT<br>P1,7<br>UARTZ.RX/AINI<br>- SWD.CLK<br>SWD.DAT<br>UART2.TX/AINZ<br>SOURCE FAULT FLAG<br>$O$ $\overline{O}$ <sup><math>\odot</math></sup><br>$-000$<br><u>ಿ ೧೦೦೦೦ ಜನ್ನು ಸ್ಥ</u><br><b>DM. GPIOI</b><br>$\frac{1}{2}$ 00000<br>圖<br>00000<br>韻<br><b>Bigger</b><br>Signals<br>백학<br><b>D20</b><br>$\overline{\mathbf{e}}$<br>学<br>$\bigcirc$ ints $\overline{\phantom{a}}$ is $\overline{\phantom{a}}$ in $\overline{\phantom{a}}$<br>$\begin{array}{r} 0.1 \pm 0.01 \\ \hline 1.0 \pm 0.01 \\ \hline 1.0 \pm 0.01 \\ \hline 1.0 \pm 0.01 \\ \hline 0.0 \pm 0.01 \end{array}$<br>$\bullet$<br>$\begin{array}{ c c }\hline \multicolumn{1}{ }{\hspace{-1.5pt}\textbf{0}}^{\text{0}}\text{min} & \multicolumn{1}{ }{\hspace{-1.5pt}\textbf{0}}^{\textbf{0}}\text{min} \\ \hline \multicolumn{1}{ }{\hspace{-1.5pt}\textbf{0}}^{\text{0}}\text{min} & \multicolumn{1}{ }{\hspace{-1.5pt}\textbf{0}}^{\textbf{0}}\text{min} & \multicolumn{1}{ }{\hspace{-1.5pt}\textbf{0}}^{\textbf{0}}\text{min} \\ \hline \multicolumn{1}{ }{\hspace{-1.5pt}\textbf{0}}$   |

<span id="page-7-0"></span>**Figure 2 Board (back view) details**

[Table 2](#page-7-1) lists the major components of the EVAL\_PMG1\_B1\_DRP kit. A detailed bill-of-materials list is available in the design files on the EZ-PD<sup>™</sup> [PMG1-B1 High-voltage MCU with USB-C & PD](https://www.infineon.com/cms/en/product/universal-serial-bus/usb-c-high-voltage-microcontrollers/ez-pd-pmg1-b1-high-voltage-mcu-with-usb-c-pd/) [webpage.](https://www.infineon.com/cms/en/product/universal-serial-bus/usb-c-high-voltage-microcontrollers/ez-pd-pmg1-b1-high-voltage-mcu-with-usb-c-pd/)

<span id="page-7-1"></span>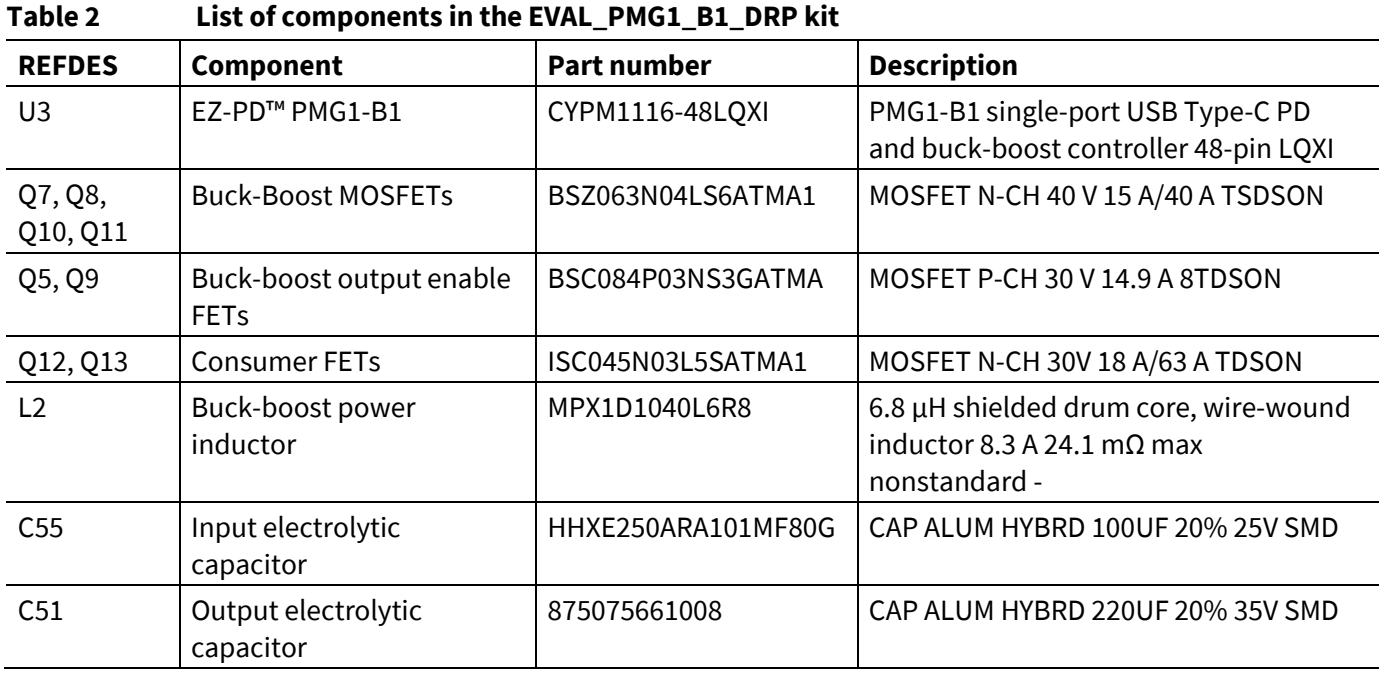

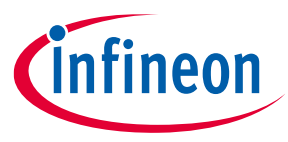

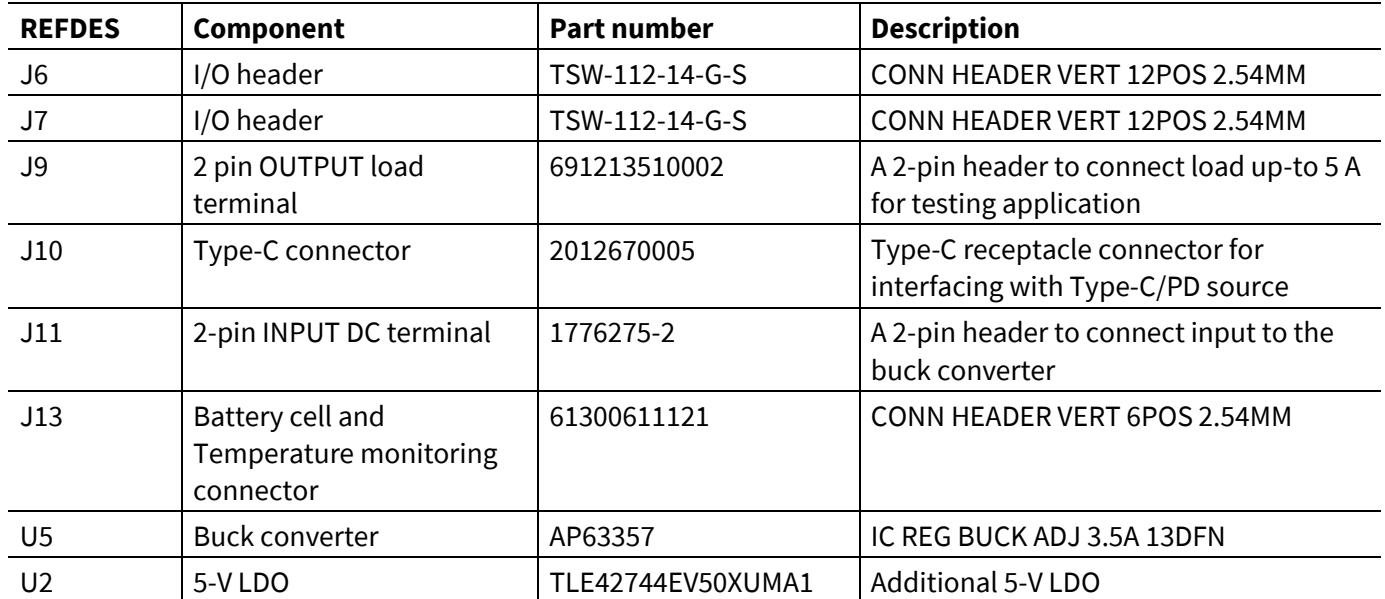

#### <span id="page-8-0"></span>**Table 3 EVAL\_PMG1\_B1\_DRP kit board connector/jumper description**

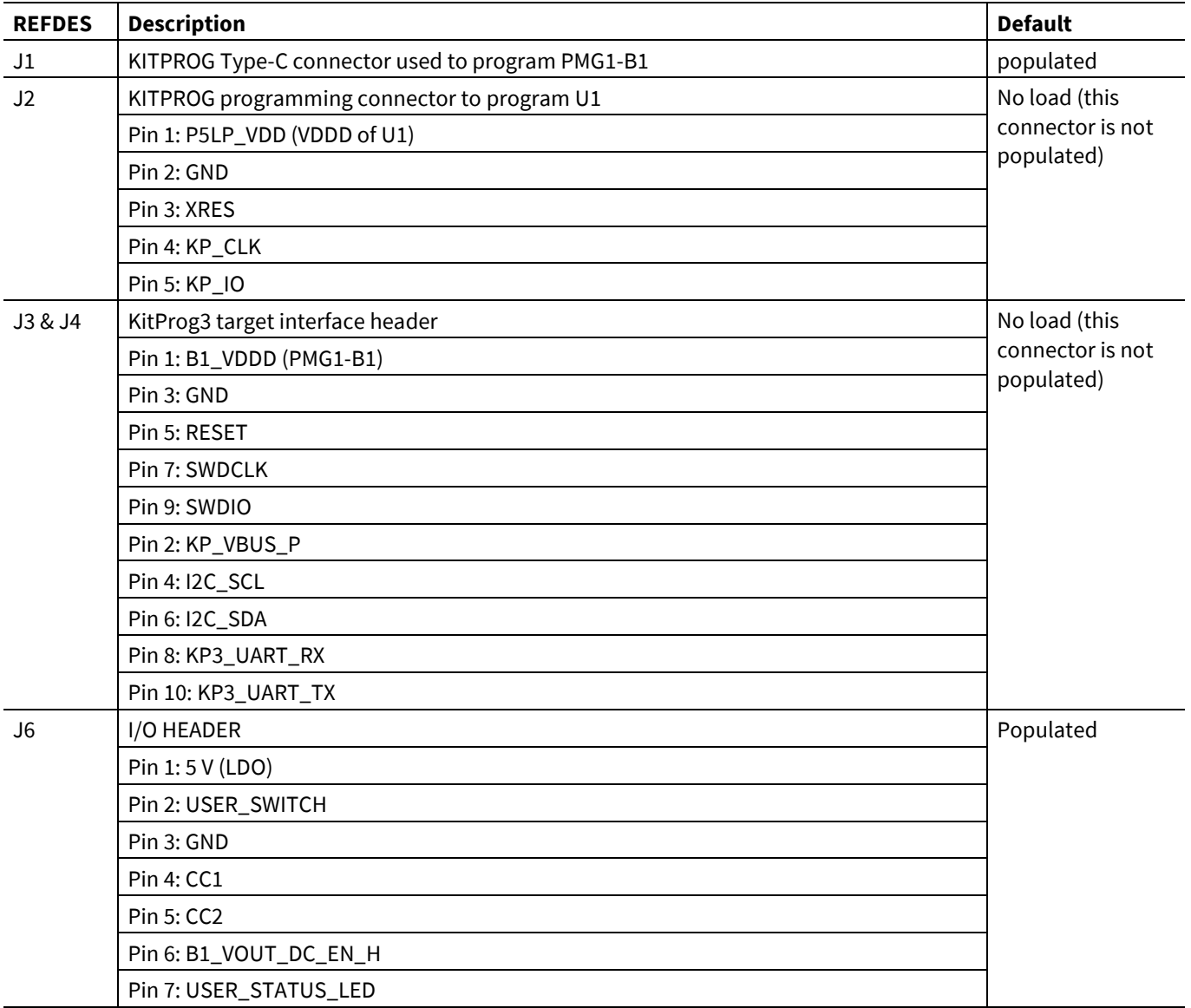

### **EVAL\_PMG1\_B1\_DRP kit guide**

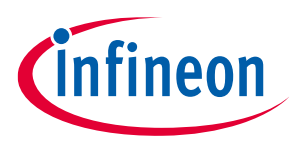

#### **Hardware**

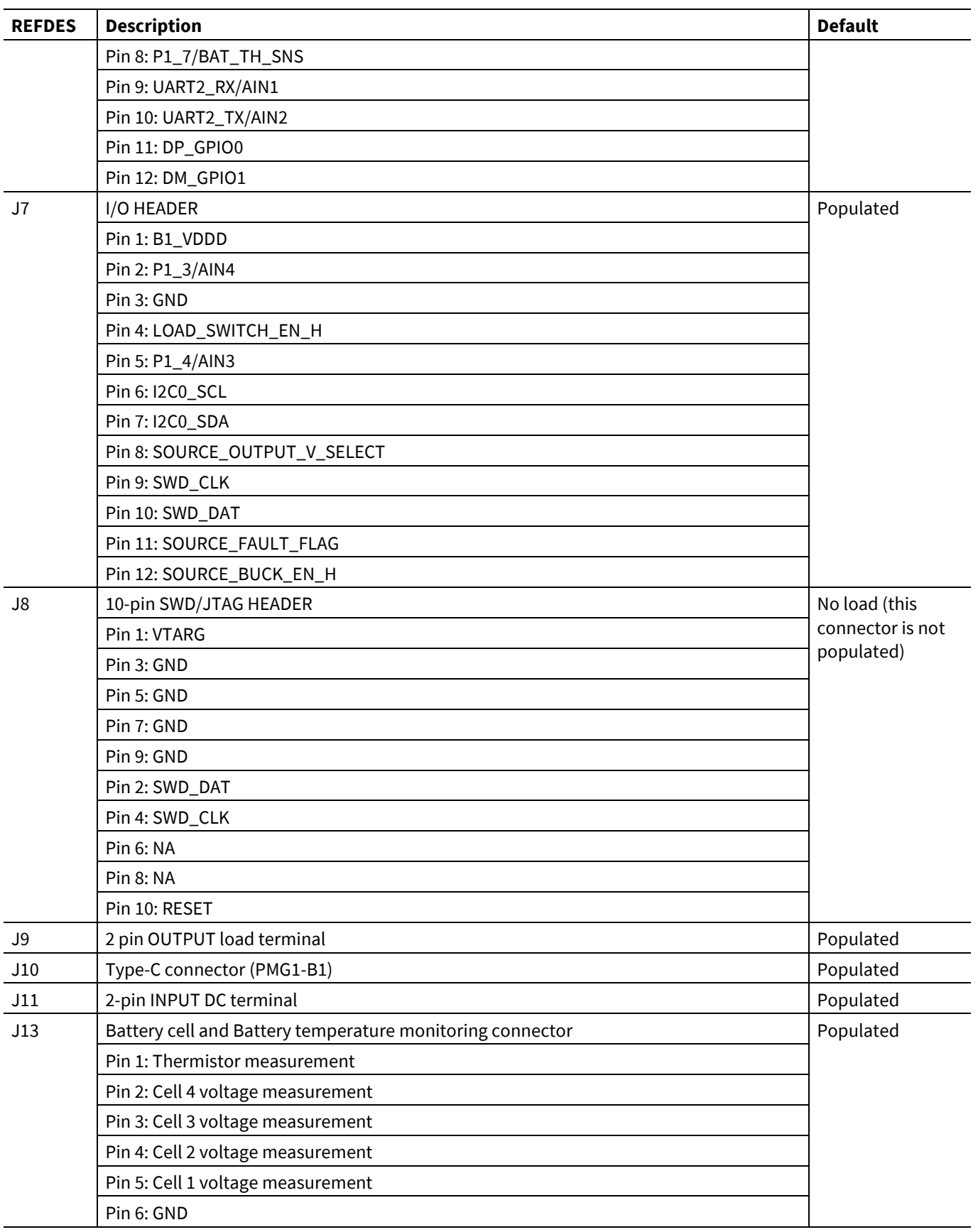

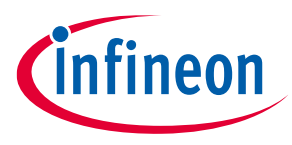

### <span id="page-10-0"></span>**2.2 EVAL PMG1-B1 DRP kit block diagram and functional description**

This EVAL\_PMG1\_B1\_DRP kit has integrated the support for USB Power delivery as DRP, 2 cell - 5 cell lithium ion battery charging, battery cell monitoring, and battery temperature monitoring.

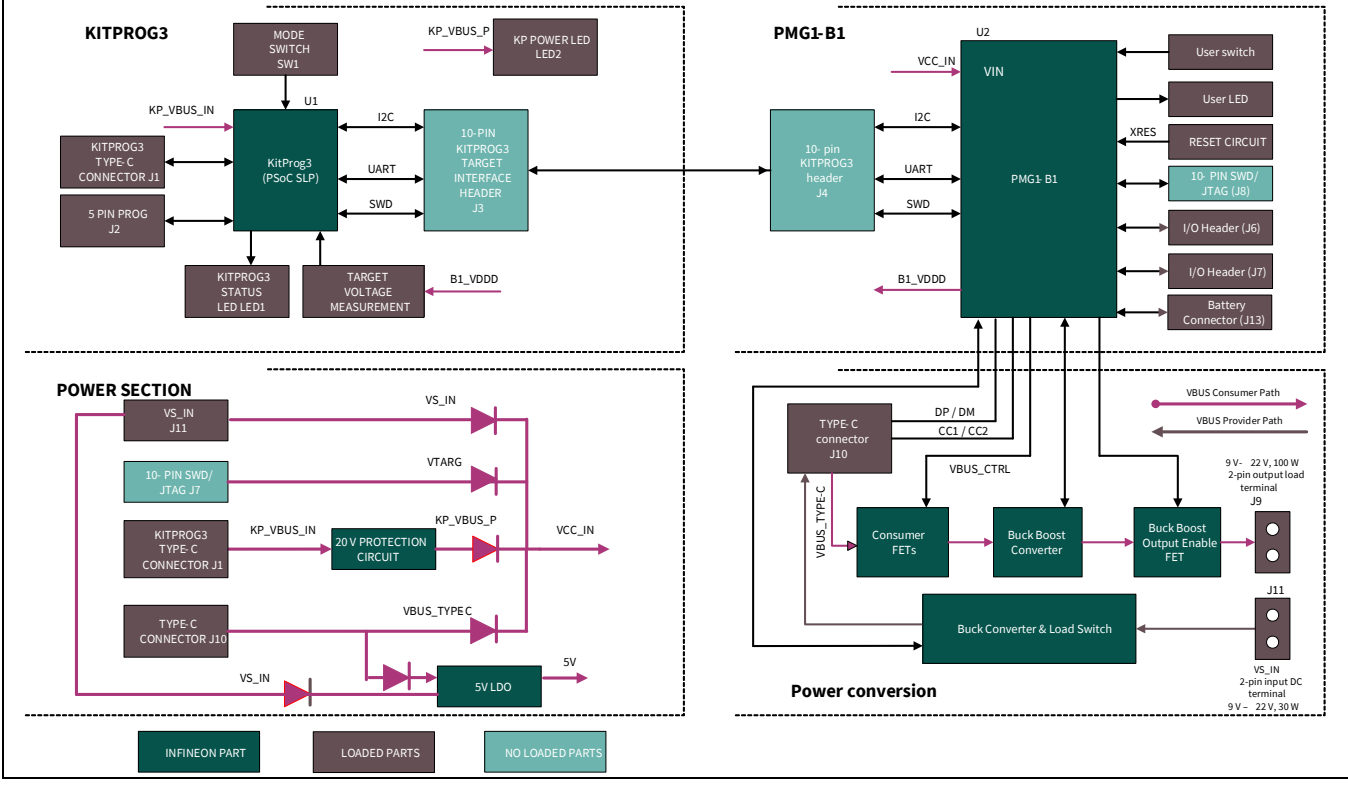

[Figure 3](#page-10-1) shows the EVAL\_PMG1\_B1\_DRP kit block diagram.

<span id="page-10-1"></span>**Figure 3 EVAL PMG1-B1 DRP kit block diagram**

PMG1 is a family of high-voltage power delivery microcontrollers. These microcontrollers include CPU core, Power Delivery controller, and configurable integrated analog and digital peripherals. PMG1 is targeted for any embedded systems that powers from high-voltage USB-C port and needs a microcontroller to control the actions and features of a product.

PMG1-B1 is a new device in the PMG1 MCU portfolio with the following features:

- Programmable USB-PD 3.1 solution with an on-chip 32-bit Arm® Cortex®-M0 processor
- 128-KB Flash
- 16-KB RAM, 32-KB ROM
- Buck-boost controller
- Analog and digital peripherals such as NFET VBUS gate drivers, 12-bit ADC, PWMs timers, and 21x GPIOs

The EVAL\_PMG1\_B1\_DRP kit includes the PSoC™ 5LP-based KitProg3 module to enable programming and debugging of PMG1-B1 without any additional hardware/ programmer module. There is an on-board Type-C connector to interface with the KitProg3 module. The PCB design enables users to break away the KitProg3 section of the board if required. The portion of the board which contains the PMG1-B1 MCU can operate independently even after the KitProg3 section is detached.

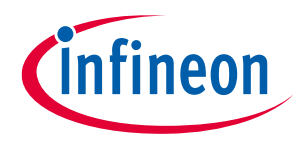

### <span id="page-11-0"></span>**2.2.1 Buck-boost converter in sink mode**

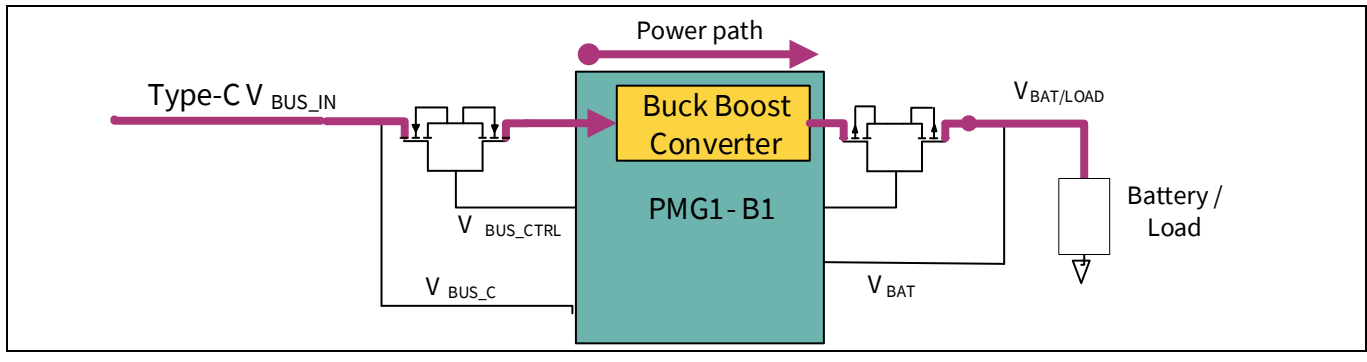

<span id="page-11-2"></span>**Figure 4 Buck-boost converter in sink mode of EVAL PMG1-B1 DRP kit** 

This kit can negotiate USB power delivery contract up to 100 W (20 V @5A) as a sink with any USB-C Charger and use the negotiated Type-C VBUS to output any fixed voltage(5 V to 21 V) or charge a lithium-ion battery in sink mode as shown i[n Figure 4.](#page-11-2)

### <span id="page-11-1"></span>**2.2.2 Buck converter in Source mode**

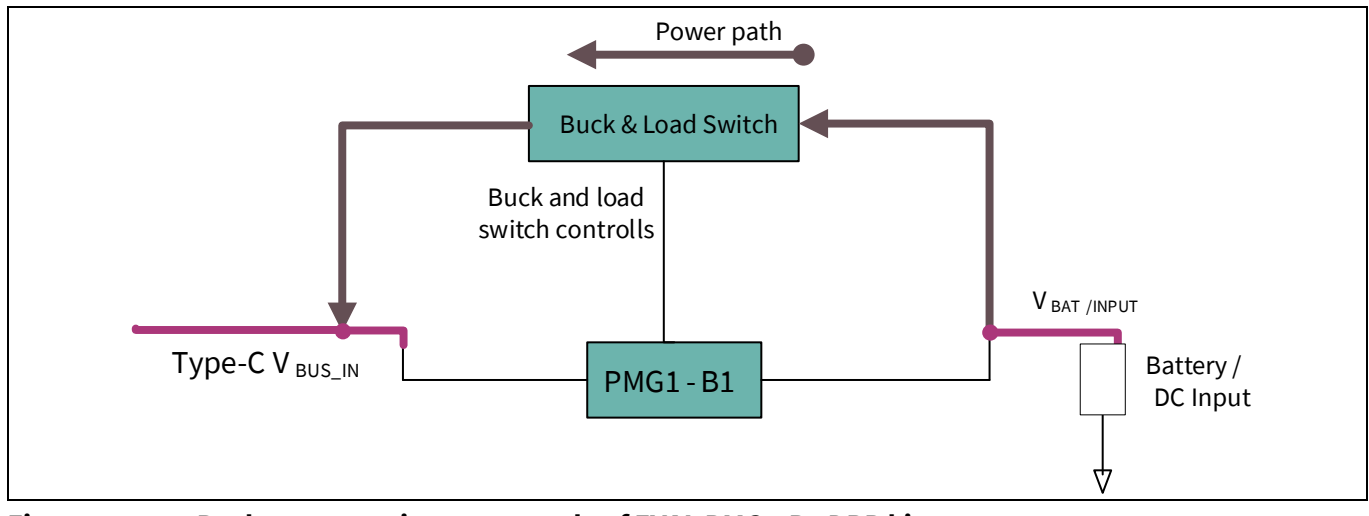

<span id="page-11-3"></span>**Figure 5 Buck converter in source mode of EVAL PMG1-B1 DRP kit** 

This kit can operate as a USB-C source and provide up to 27 W (9 V@ 3 A) and charge UCB-C devices as shown in [Figure 5.](#page-11-3)

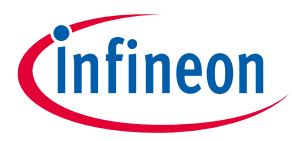

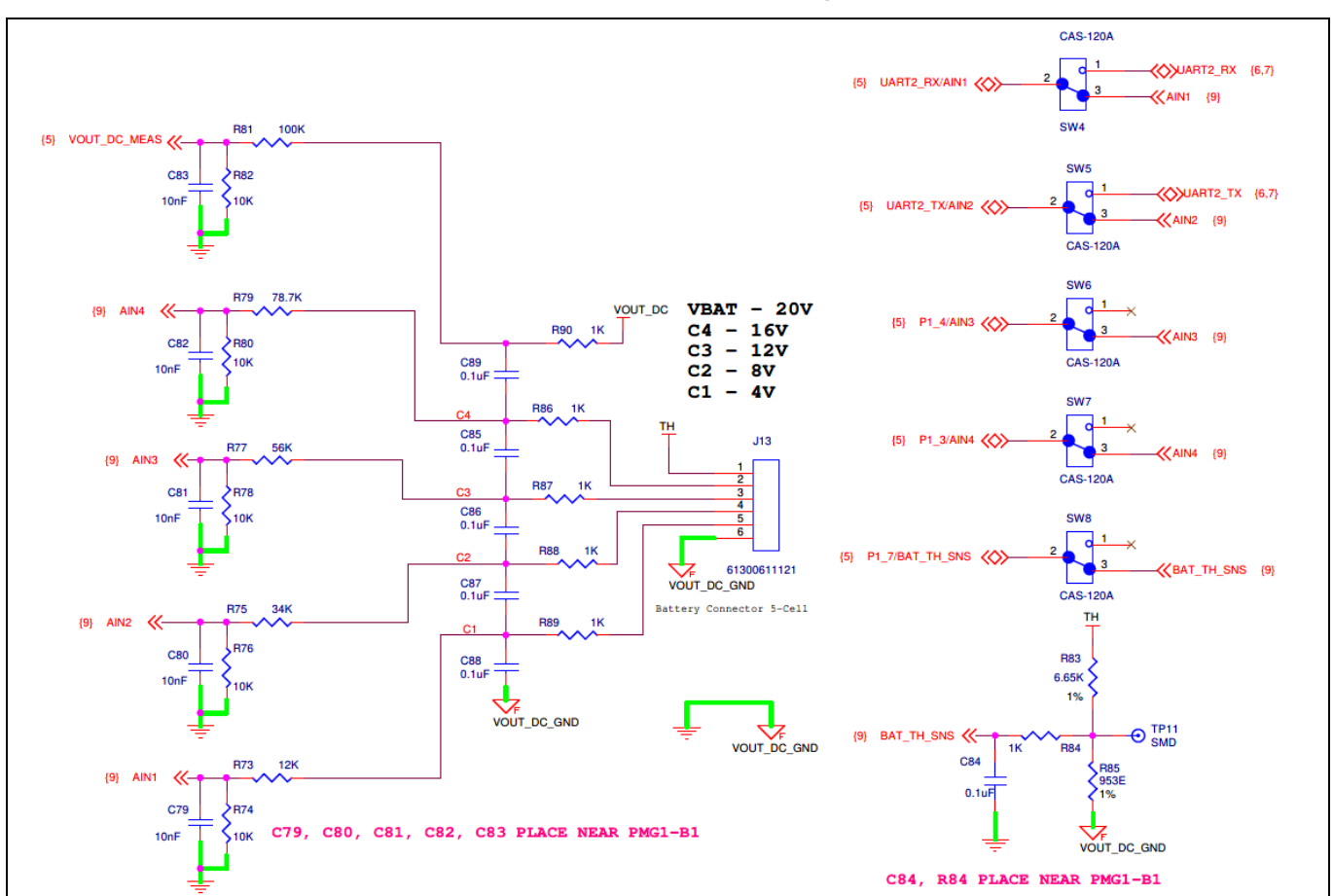

### <span id="page-12-0"></span>**2.2.3 Battery cell and temperature monitoring**

<span id="page-12-1"></span>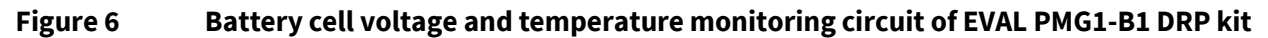

When the kit is used to charge a battery of 2 cell to 5 cell, individual cell voltages and battery temperature can be monitored using the circuitry shown i[n Figure 6.](#page-12-1)

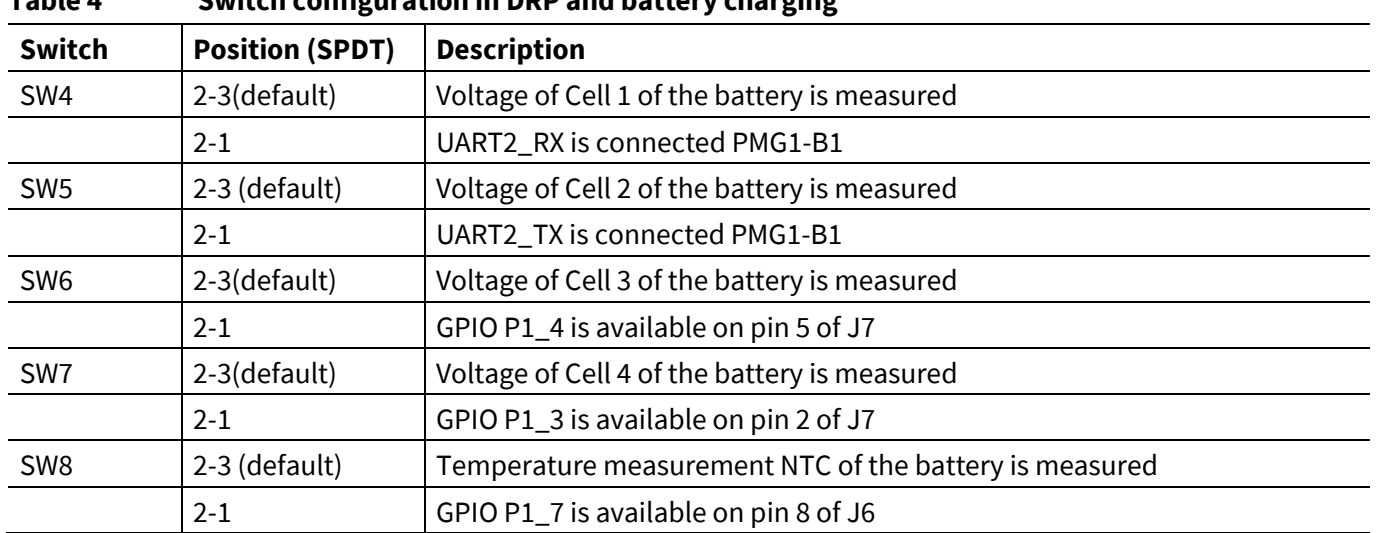

#### <span id="page-12-2"></span>**Table 4 Switch configuration in DRP and battery charging**

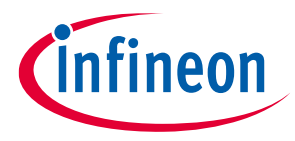

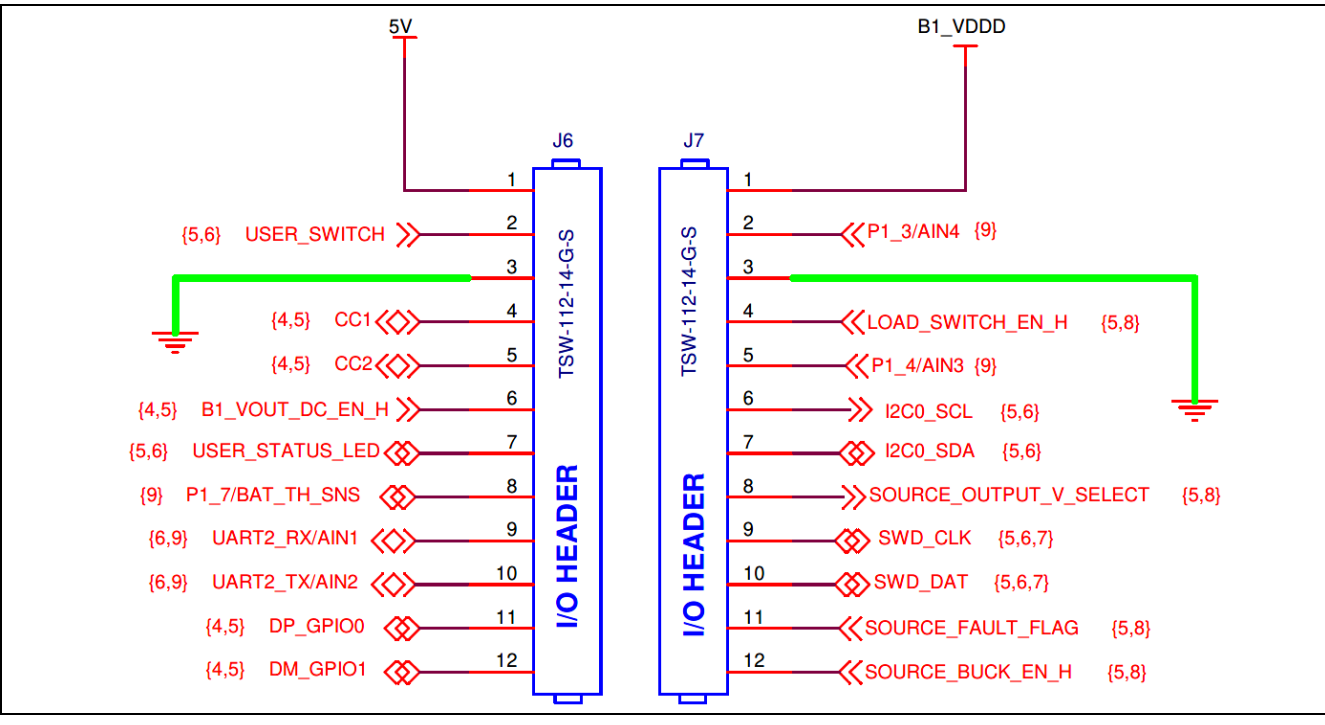

<span id="page-13-0"></span>**2.2.4 I/O header for measuring different GPIOs**

**Figure 7 GPIO header of EVAL PMG1-B1 DRP kit**

GPIOs of PMG1-B1 are brought through J6 and J7 to be accessible.

### <span id="page-13-1"></span>**2.2.5 5-V LDO and power LED**

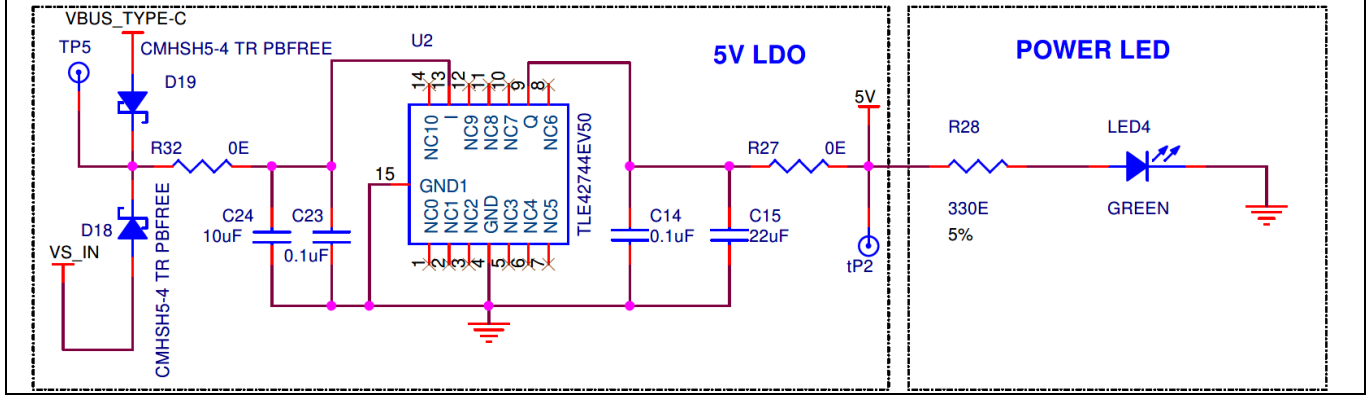

**Figure 8 5-V LDO and power LED**

This is an external 5-V LDO with an allowed maximum load current of 400 mA. When the kit is powered through J10 or J11, the status is seen at the power LED (LED4).

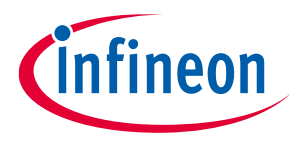

### <span id="page-14-0"></span>**2.2.6 STATUS LED or USER LED**

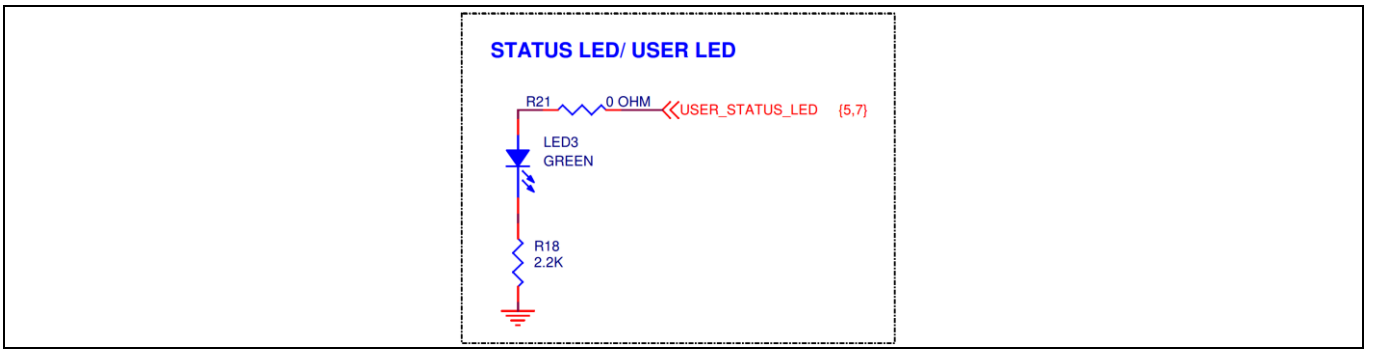

#### **Figure 9 STATUS LED or USER LED**

The STATUS LED helps to indicate the state of the kit. Different states of the kit are listed i[n Table 5.](#page-14-2)

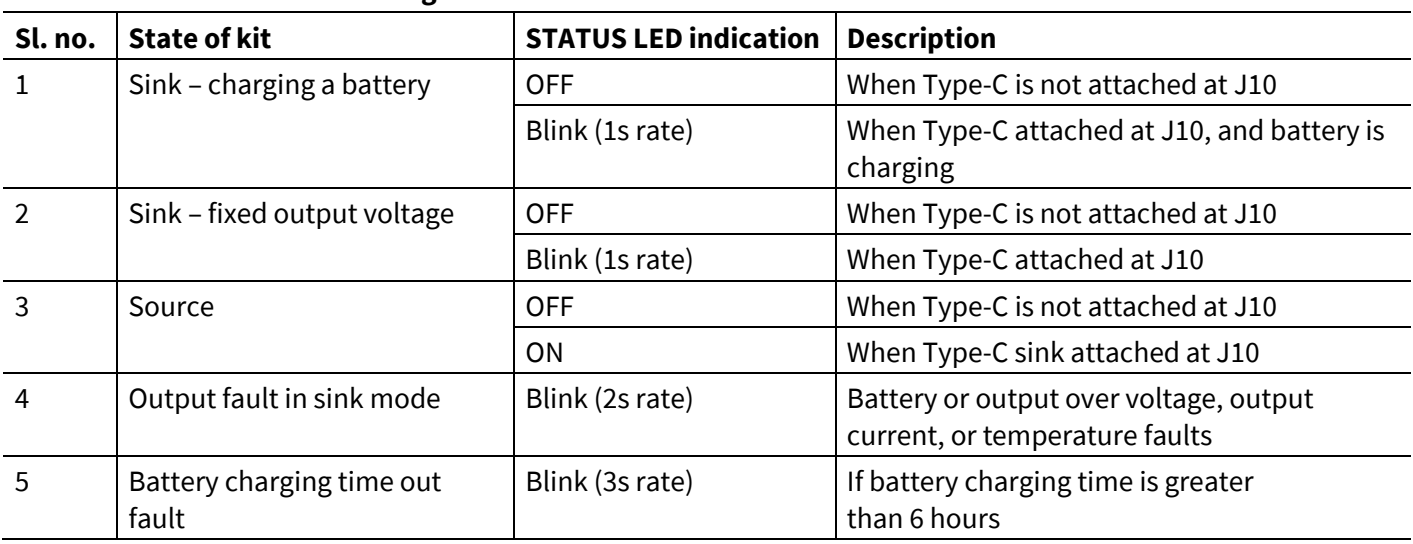

#### <span id="page-14-2"></span>**Table 5 STATUS LED configuration**

#### <span id="page-14-1"></span>**2.2.7 Reset circuit**

The EVAL\_PMG1\_B1\_DRP kit has a reset button to manually reset the device. When the reset button is pressed, the XRES pin on the device will pull down to the ground to reset PMG1-B1.

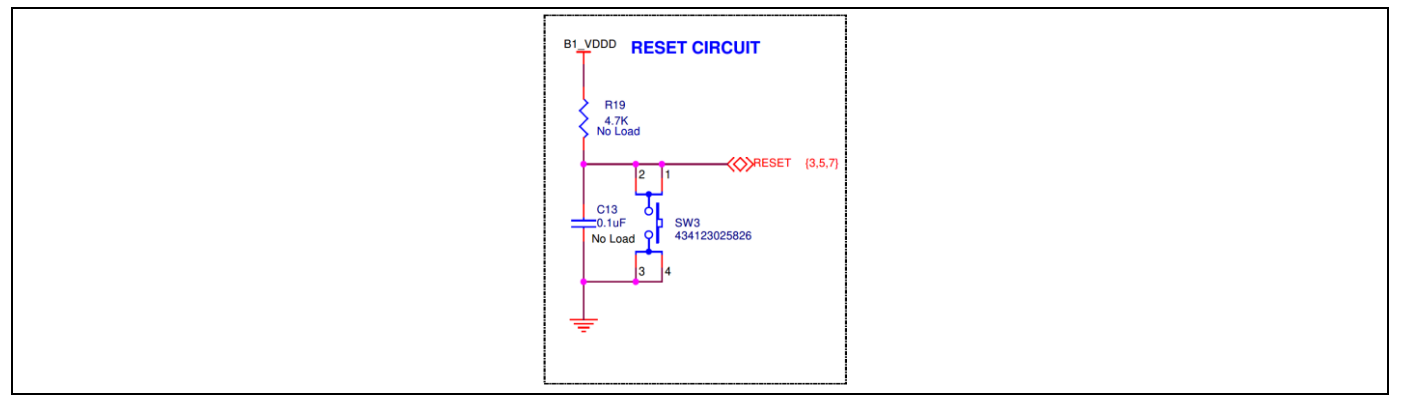

#### **Figure 10 Reset circuit**

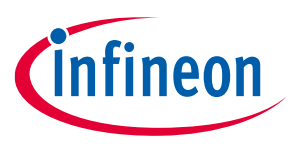

### <span id="page-15-0"></span>**2.3 KitProg3 (PSoC™ 5LP MCU)**

An onboard PSoC™ 5LP MCU (CY8C5868LTI-LP039)-based KitProg3 module is used to program and debug the EZ-PD™ PMG1-B1 microcontroller.

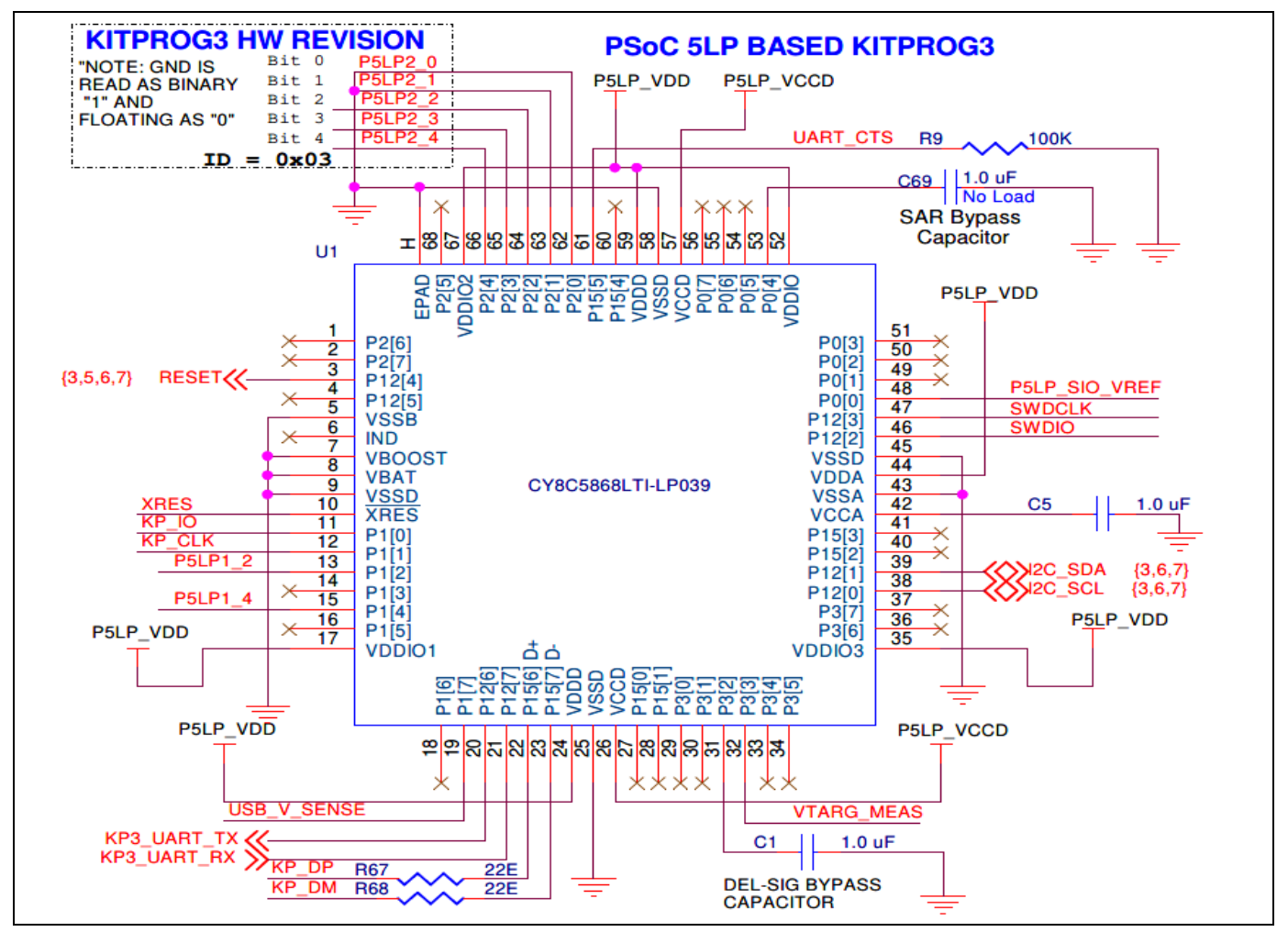

**Figure 11 PSoC™ 5LP MCU device**

The PSoC™ 5LP MCU device interfaces with a PC through a Type-C USB connector (J1), and functions as a bridge between the PC and EZ-PD™ PMG1-B1 MCU devices over SWD, I2C, and UART interfaces. The KitProg3 module gets power through the J1 port and receives and transmits data between the host PC through D+/Dsignals. The programming/debugging module can access the EZ-PD™ PMG1 MCU device in programming or debugging mode via the SWD header. In addition to being an onboard programmer, the KitProg3 functions as an interface for the USB-I2C and USB-UART bridges.

The USB-Serial pins of PSoC™ 5LP MCU are hard-wired to the I2C pins of the EZ-PD™ PMG1-B1 MCU, and these pins are also available on the KitProg3 headers (J3 and J4).

The USB-UART bridge functionality is enabled by default by hard-wired connections of the UART lines between KitProg3 and EZ-PD™ PMG1-B1 MCU

The UART lines from the EZ-PD™ PMG1-B1 MCU are routed to the MCU I/O header (J6) and UART lines from KitProg3 are connected to the KitProg3 header (J3).

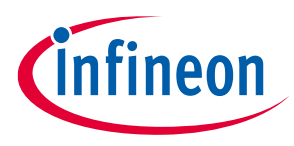

Do the following to establish the UART connection on older revisions of the PMG1 kit boards as listed above:

- 1. Connect J6.10 (EZ-PD™ PMG1-B1 MCU UART Tx) to J3.8 (KitProg3 UART Rx).
- 2. Connect J6.9 (EZ-PD™ PMG1-B1 MCU UART Rx) to J3.10 (KitProg3 UART Tx).

#### <span id="page-16-0"></span>**2.3.1 Mode button**

The KitProg3 mode button on the EVAL\_PMG1\_B1\_DRP kit enables the KitProg3 module to enter the bootloader mode. The bootloader mode is required to update the KitProg3 firmware on the PSoC™ 5LP MCU when the existing firmware is corrupted, or a newer version is available.

### <span id="page-16-1"></span>**2.3.2 KitProg3 power and status LEDs**

The KitProg3 power LED (amber) turns ON when the KitProg3 module is supplying power to the target MCU. The LED will always be ON in a fault-free condition when the kit is powered through the programming connector.

The status LED (amber) indicates the KitProg3 programming mode and the programming status. See the KitProg3 user guide [\[6\]](#page-33-1) for more details.

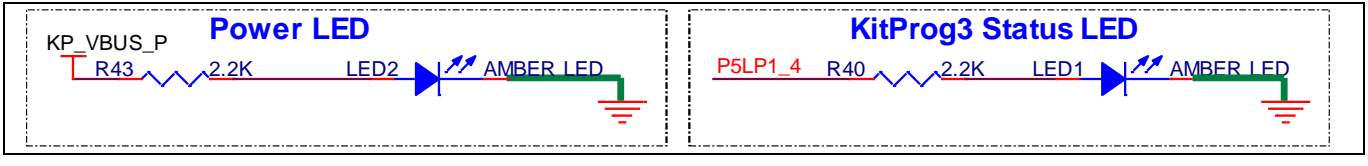

**Figure 12 KitProg3 power and status LED**

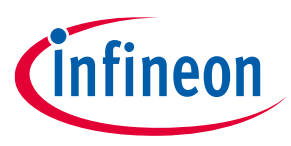

### <span id="page-17-0"></span>**3 Kit operation or demo**

This section describes how to configure the EVAL\_PMG1\_B1\_DRP kit to demonstrate its functionality as a USB Type-C Power Sink/source mode.

### <span id="page-17-1"></span>**3.1 External hardware required for demo**

- A USB Type-C power adapter (for example, Apple power adapter, Google Type-C charger, HP laptop AC power adapter)
- A lithium-ion battery, preferably 5-cell battery. For internal testing, a 5-cell DeWalt lithium-ion battery [\(DCB210\)](https://www.dewalt.com/product/dcb210/20v-max-xr-10ah-battery) is used.
- Electronically marked cable to connect the power adapter (if not already provided with the USB-C power adapter) to the Type-C receptacle(J10) on the EVAL\_PMG1\_B1\_DRP kit
- A cable to connect the battery to the 2-pin output load terminal (J9)
- A 3-mm flat head screwdriver
- A multimeter to measure voltage.

### <span id="page-17-2"></span>**3.2 Running demos**

### <span id="page-17-3"></span>**3.2.1 Demo#1 – Fixed output voltage in sink mode**

In this demo, the EVAL\_PMG1\_B1\_DRP kit's USB-C port operates in sink mode. The integrated buck-boost output voltage is configured to 20 V.

### <span id="page-17-4"></span>**3.2.1.1 Test setup needed for Demo#1**

The following items are needed to perform this DEMO:

- USB type-C power adapter
- USB-C to C cable
- Electronic load
- EVAL\_PMG1\_B1\_DRP kit board
- Multimeter

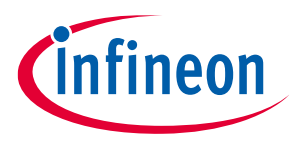

### <span id="page-18-0"></span>**3.2.1.2 Running Demo#1**

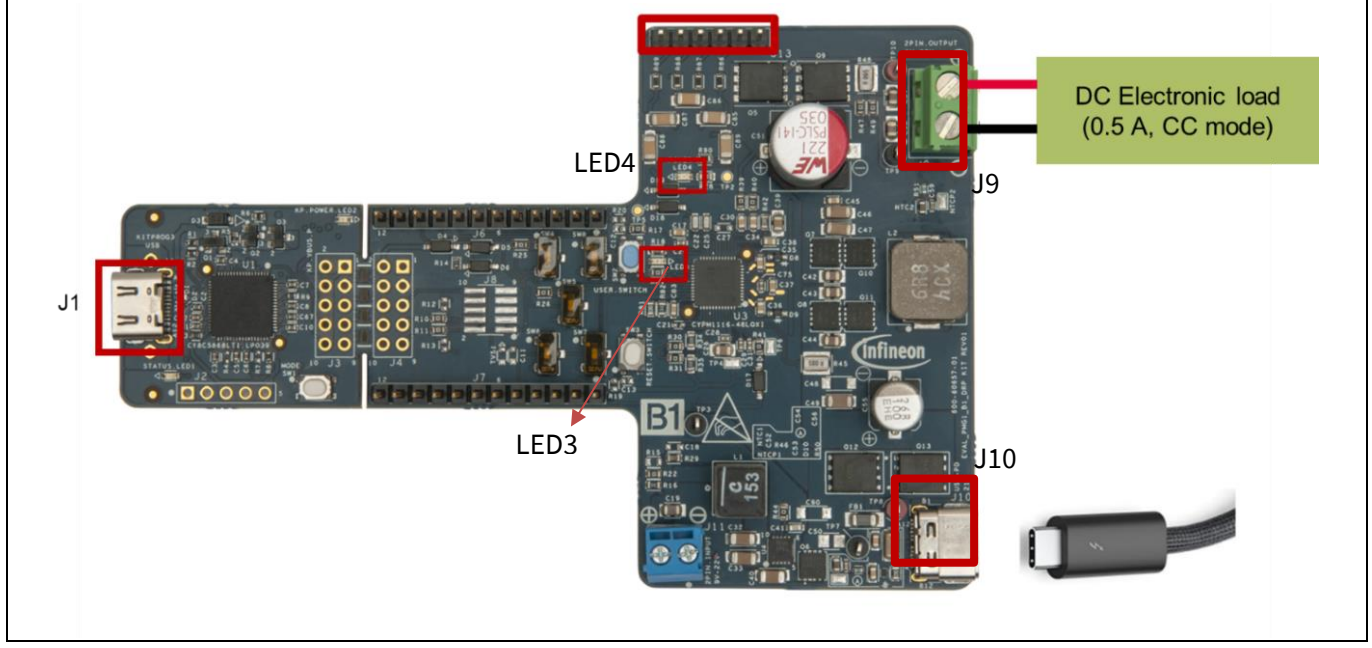

**Figure 13 Connection for DEMO#1 (sink mode)**

- [Program](#page-29-0) the EVAL\_PMG1\_B1\_DRP kit with USB PD DRP firmware or SINK only firmware by connecting a type-c cable on J1.
- Use default switch settings as shown i[n Table 4.](#page-12-2)
- Connect the positive and negative terminals of electronic load to J9; follow polarity as shown on the EVAL\_PMG1\_B1\_DRP kit board.
- Connect the USB-C power adapter to J10 of the kit using USB-C to the C cable.
- Blinking LED3 (STATUS LED) indicates the sink mode of operation, LED4 (POWER LED) indicates board is powered.

Higher load current can be drawn by modifying input current parameter as shown in the [Modifying](#page-23-3)  maximum input [current in Sink mode of DRP or SINK firmware](#page-23-3) section.

<span id="page-18-1"></span>Expected voltages and other behaviors are shown i[n Table 6.](#page-18-1)

| Sl no | Reference<br>designator | <b>Expected voltage or behavior</b> | <b>Remarks</b>                                             |
|-------|-------------------------|-------------------------------------|------------------------------------------------------------|
|       | TP8 to TP7              | 20 V                                | Maximum PDO by power adapter<br>connected on J10           |
|       | TP10 to TP9             | 20 V                                | Output voltage                                             |
|       | LED4                    | ΟN                                  | Power LED indicates that board is powered                  |
|       | LED3                    | <b>Blinking</b>                     | Blinking indicates that board is operating in sink<br>mode |

**Table 6 Expected voltages or behavior**

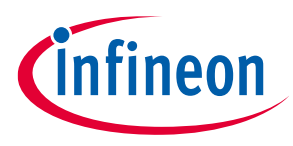

### <span id="page-19-0"></span>**3.2.1.3 Common problems and troubleshooting**

If the demo is not functional, follow these guidelines to troubleshoot:

- Ensure that the correct firmware is programmed on the EVAL\_PMG1\_B1\_DRP kit board
- Ensure that the power adapter is working as intended.

<span id="page-19-3"></span>**Table 7 Compensation network update** 

• Ensure that the polarity mentioned on the EVAL\_PMG1\_B1\_DRP kit board is followed.

*Note: Better transient response can be seen if compensation network is modified to values shown in [Table 7](#page-19-3).*

| Sl. no. | Reference<br>designator | <b>Existing value</b> | <b>Recommended value for better</b><br>transient response |
|---------|-------------------------|-----------------------|-----------------------------------------------------------|
|         | C <sub>38</sub>         | $0.1 \mu F$           | $2.2$ nF                                                  |
|         | C <sub>39</sub>         | 100 nF                | $1 \mu F$                                                 |
|         | R42                     | $100 \Omega$          | $2.7 k\Omega$                                             |

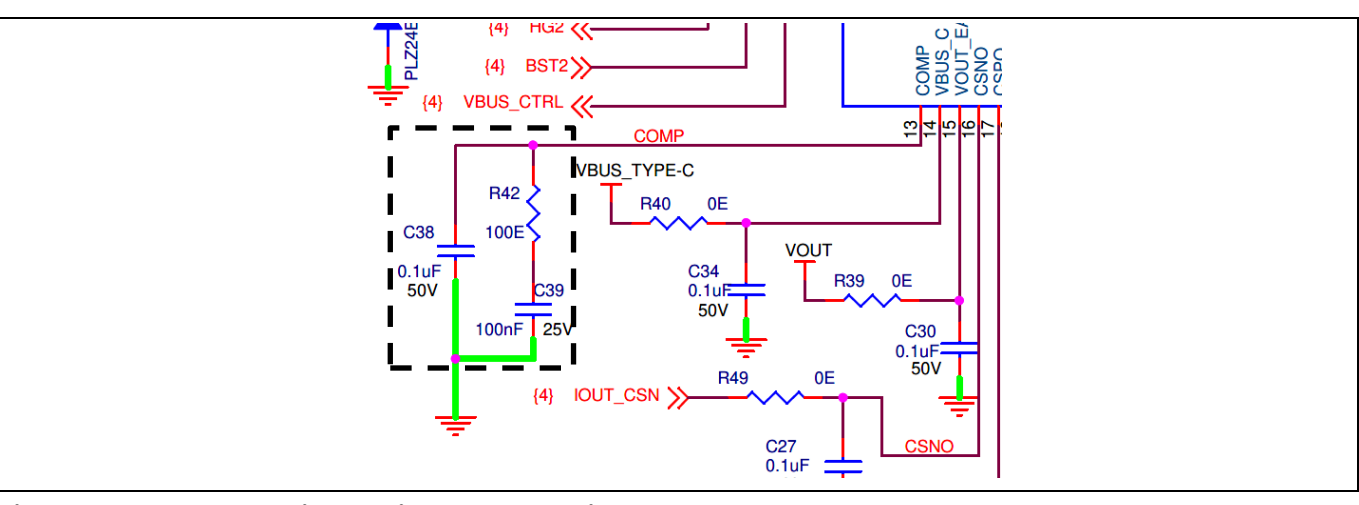

**Figure 14 Schematic showing compensation network**

### <span id="page-19-1"></span>**3.2.2 Demo#2 – Source mode operation**

In this demo, the EVAL\_PMG1\_B1\_DRP kit's USB-C port operates in source mode and provides 5 V or 9 V at J11, with a maximum current of 3 A.

### <span id="page-19-2"></span>**3.2.2.1 Test setup needed for Demo#2**

The following items are needed to perform this demo:

- Any 5-V USB type-C sink device (USB type-C capable phone, for example Samsung Galaxy S20 FE 5G)
- 5-cell battery or bench-top power supply.
- USB-C to C cable
- EVAL\_PMG1\_B1\_DRP kit board

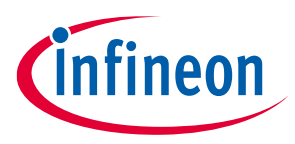

### <span id="page-20-0"></span>**3.2.2.2 Running Demo#2**

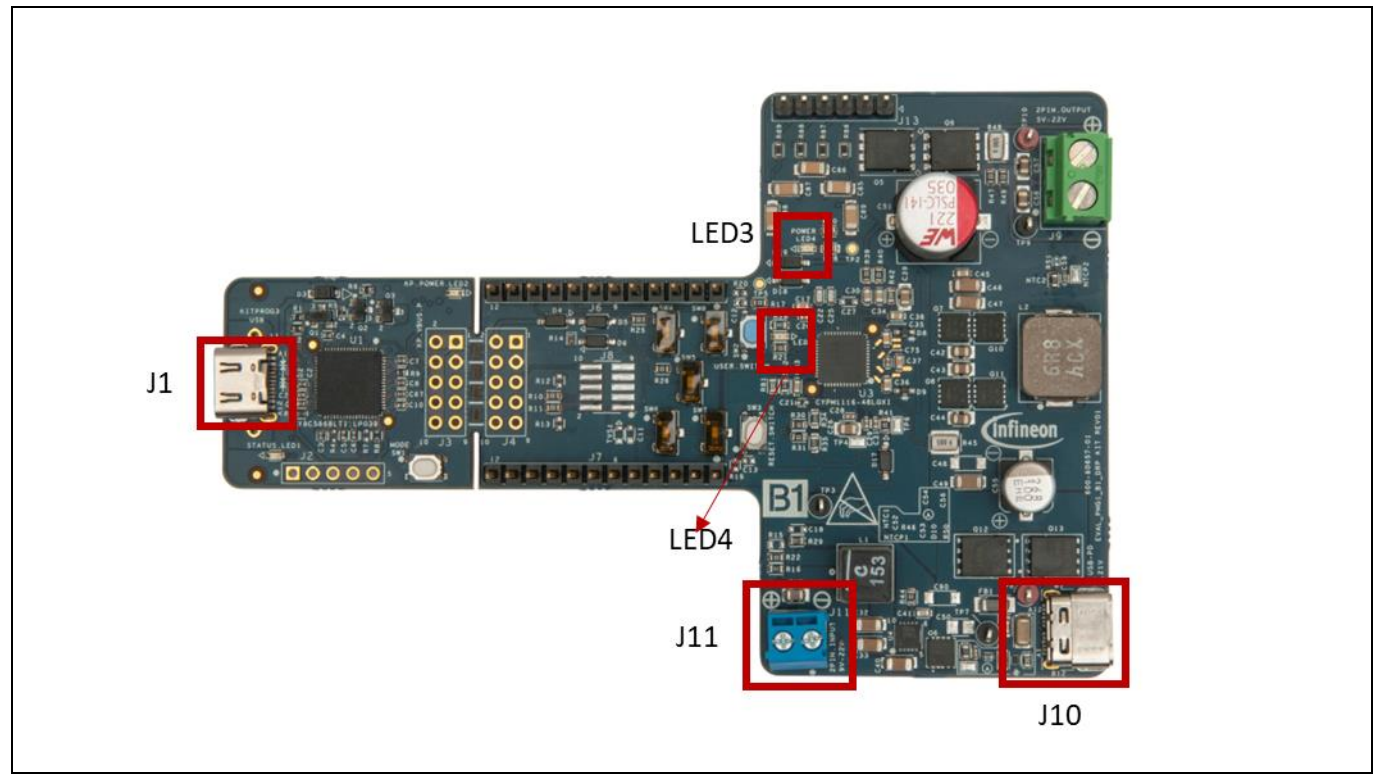

**Figure 15 Connection for DEMO#2 (Source mode)**

- Program PMG1-B1 with USB PD DRP firmware by connecting Type-C on J1. For more details, see [Programming PMG1-B1.](#page-29-0)
- Ensure that you use the default switch settings as shown in [Table 4.](#page-12-2)
- Connect the positive and negative terminals of the 5-cell battery or power supply at J11; follow polarity as shown on the EVAL\_PMG1\_B1\_DRP kit board.
- Connect the Type-C sink device at J10 (examples of sink devices are a mobile phone with a Type-C charging port)
- LED3 (STATUS LED) source mode, LED4 (POWER LED) indicates board is powered. The Sink device connected on J10 is seen to charge.

Expected voltages and other behavior are shown in [Table 8](#page-20-1)**.**

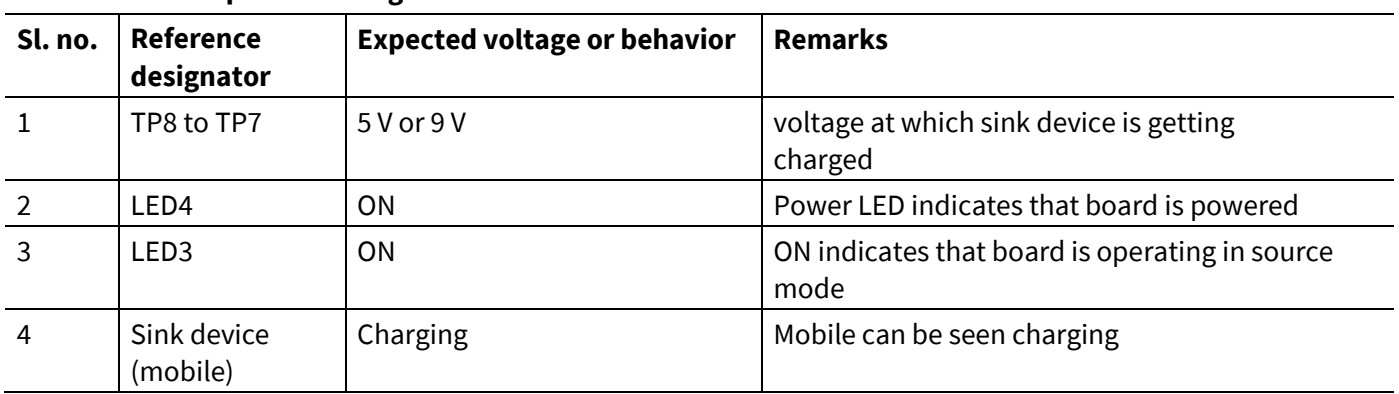

#### <span id="page-20-1"></span>**Table 8 Expected voltages or behavior**

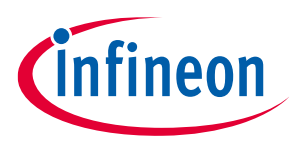

### <span id="page-21-0"></span>**3.2.2.3 Common problems and troubleshooting**

If the demo is not functional, follow these guidelines to troubleshoot:

- Ensure that the correct firmware is programmed on the EVAL\_PMG1\_B1\_DRP kit board
- Ensure that the correct sink device is connected.
- Ensure that the polarity mentioned on EVAL\_PMG1\_B1\_DRP kit board is followed

### <span id="page-21-1"></span>**3.2.3 Demo#3 – Charging a 5-cell battery without battery cell monitoring**

In this demo, the EVAL\_PMG1\_B1\_DRP kit's USB-C port operates in sink mode to charge a 5-cell battery. Irrespective of the battery Ah, the battery is charged with a default fixed current of 2 A and could be modified based on the application requirement as shown in th[e Modifying battery charging application to enable trickle](#page-27-2)  [charging or charging currents lower than 300 mA](#page-27-2) section.

### <span id="page-21-2"></span>**3.2.3.1 Test setup needed for Demo#3**

The following items are needed to perform this demo:

- USB type-C power adapter
- USB-C to C Cable
- 5-cell battery (DCB210)
- EVAL\_PMG1\_B1\_DRP kit board

### <span id="page-21-3"></span>**3.2.3.2 Running Demo#3**

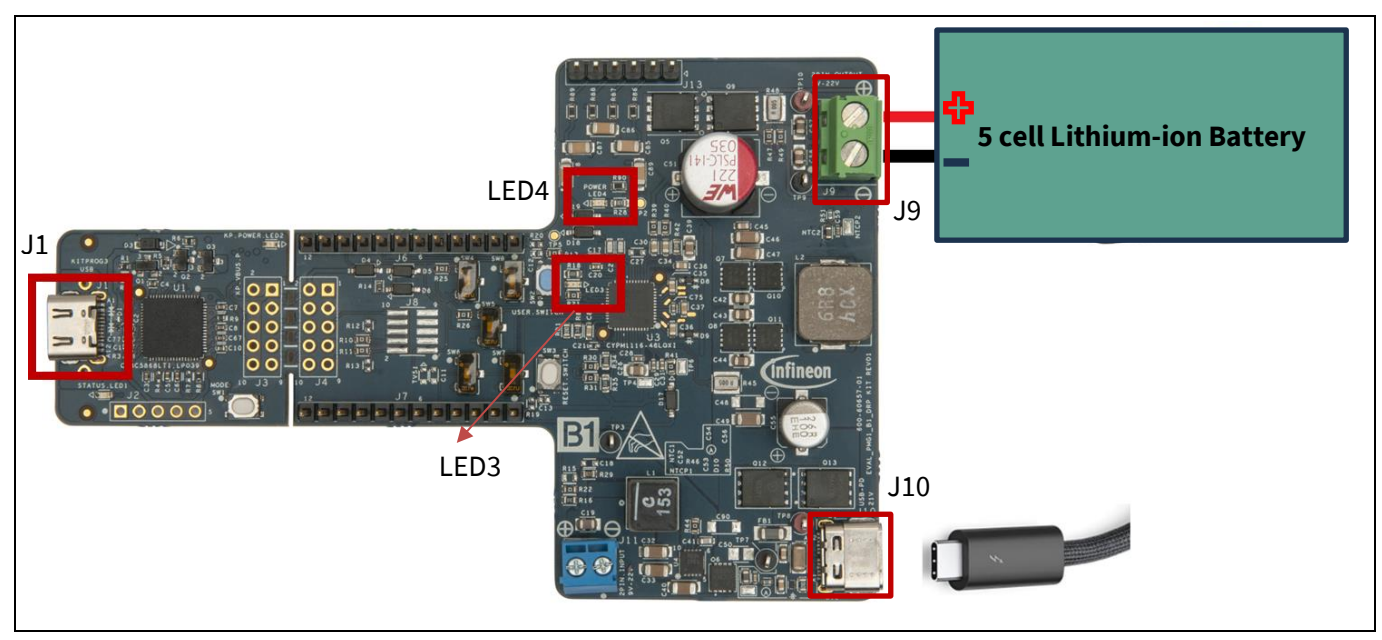

**Figure 16 Connection for DEMO#3 (Charging a battery without cell monitoring)**

- Program PMG1-B1 with battery-charging firmware by connecting a Type-C cable on J1. For more details, see [Programming PMG1-B1.](#page-29-0)
- Ensure that you use the default switch settings as shown in [Table 4.](#page-12-2)

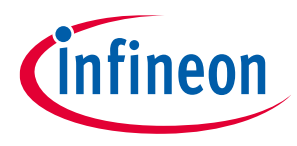

- Connect the positive and negative terminals of 5-cell battery to J9; follow polarity as shown on the EVAL\_PMG1\_B1\_DRP kit board.
- Connect the USB-C power adapter to J10 of the kit using USB-C to C cable
- LED3 (STATUS LED) blinking indicates charging the battery, LED4 (POWER LED) indicates the board is powered

Expected voltages and other behavior are shown in [Table 8](#page-20-1)**.**

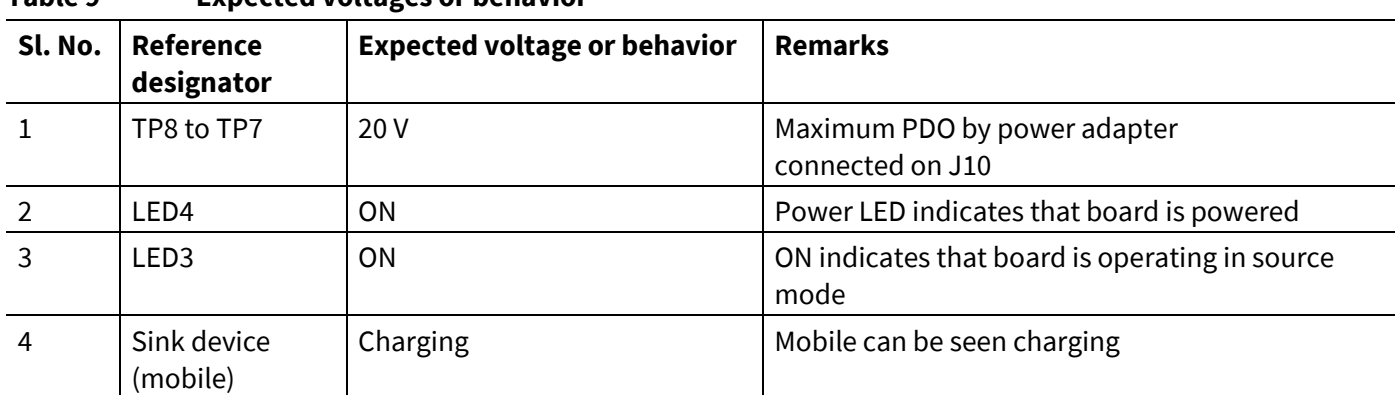

#### **Table 9 Expected voltages or behavior**

### <span id="page-22-0"></span>**3.2.3.3 Common problems and troubleshooting**

If the demo is not functional, follow these guidelines to troubleshoot:

- Ensure that the correct firmware is programmed on the EVAL\_PMG1\_B1\_DRP kit board
- Ensure that the power adapter is working as intended.
- Ensure that the battery is not fully charged.
- As cell monitoring and temperature monitoring of battery are disabled, do not connect any signals on J13
- Connect to the battery to EVAL\_PMG1\_B1\_DRP kit after the battery connector is connected to DUT.

### <span id="page-22-1"></span>**3.2.4 Demo#4 – Charging a 5-cell battery with battery cell monitoring**

In this demo, the EVAL\_PMG1\_B1\_DRP kit operates in sink mode, to charge a 5-cell or 3-cell battery. Irrespective of the battery Ah, the battery is charged with a fixed current of 2 A. To modify number of cells, charging current se[e Firmware updates.](#page-23-2)

### <span id="page-22-2"></span>**3.2.4.1 Test setup needed for Demo#4**

The following items are needed to perform this demo:

- USB type-C power adapter
- 5-cell (DCB210) DeWalt battery
- EVAL\_PMG1\_B1\_DRP kit board

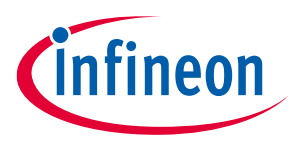

### <span id="page-23-0"></span>**3.2.4.2 Running Demo#4**

- For firmware modifications, se[e Enabling cell monitoring and temperature monitoring in battery.](#page-27-0).
- For hardware modifications, use the switch settings as shown i[n Table 10:](#page-23-4)

#### <span id="page-23-4"></span>**Table 10 Switch configuration in battery charging**

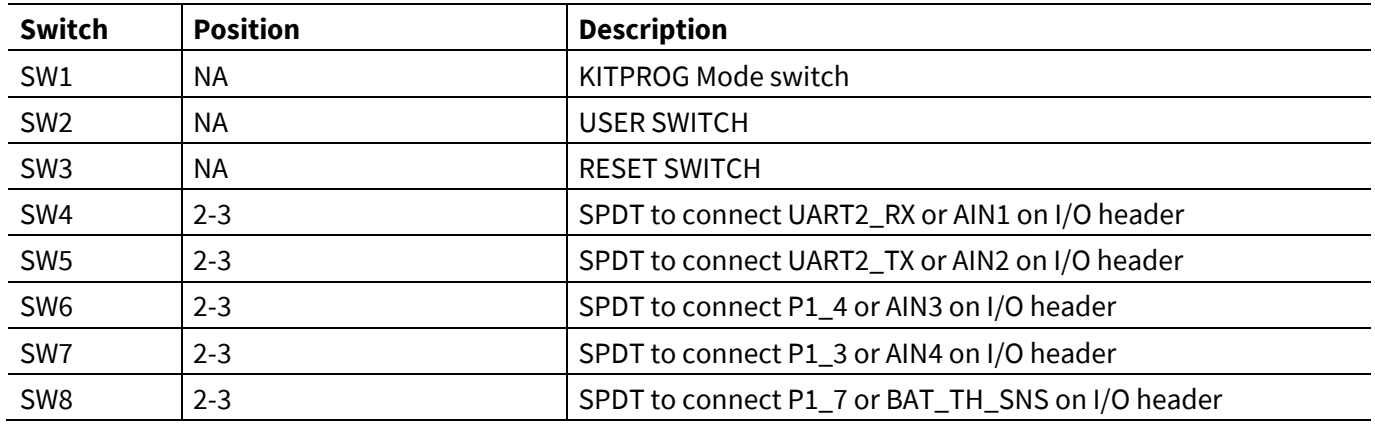

• Connect Type-C of the power adapter to J10.

- Battery cell voltages and temperature can be monitored by connecting the respective pins on J13.
- Connect the positive and negative terminals of the 5-cell or 3-cell battery to J9, follow the polarity as shown on th[e EVAL\\_PMG1\\_B1\\_DRP kit](#page-6-1) board.
- Connect the other end of power adapter to wall socket.
- LED3(STATUS LED) indicates that the battery is charging. LED4(POWER LED) indicates that the board is powered.

### <span id="page-23-1"></span>**3.2.4.3 Common problems and troubleshooting**

If the demo is not functional, follow these guidelines to troubleshoot:

- Ensure that the correct firmware is programmed on the EVAL\_PMG1\_B1\_DRP kit board.
- Ensure that the power adapter is working as intended.
- Ensure that the battery is not fully charged.
- Connect to the battery after the battery connector is connected to DUT. Do not connect vice versa.
- Ensure that the correct polarity of battery is connected to the DUT.
- Ensure the correct connection of signals on J13.

#### <span id="page-23-2"></span>**3.3 Firmware updates**

### <span id="page-23-3"></span>**3.3.1 Modifying maximum input current in Sink mode of DRP or SINK firmware**

Modify the maximum input current in Sink mode of DRP or SINK firmware through the EZ-PD™ Configurator.

• Open EZ-PD™ configurator in ModusToolbox™.

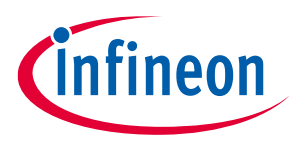

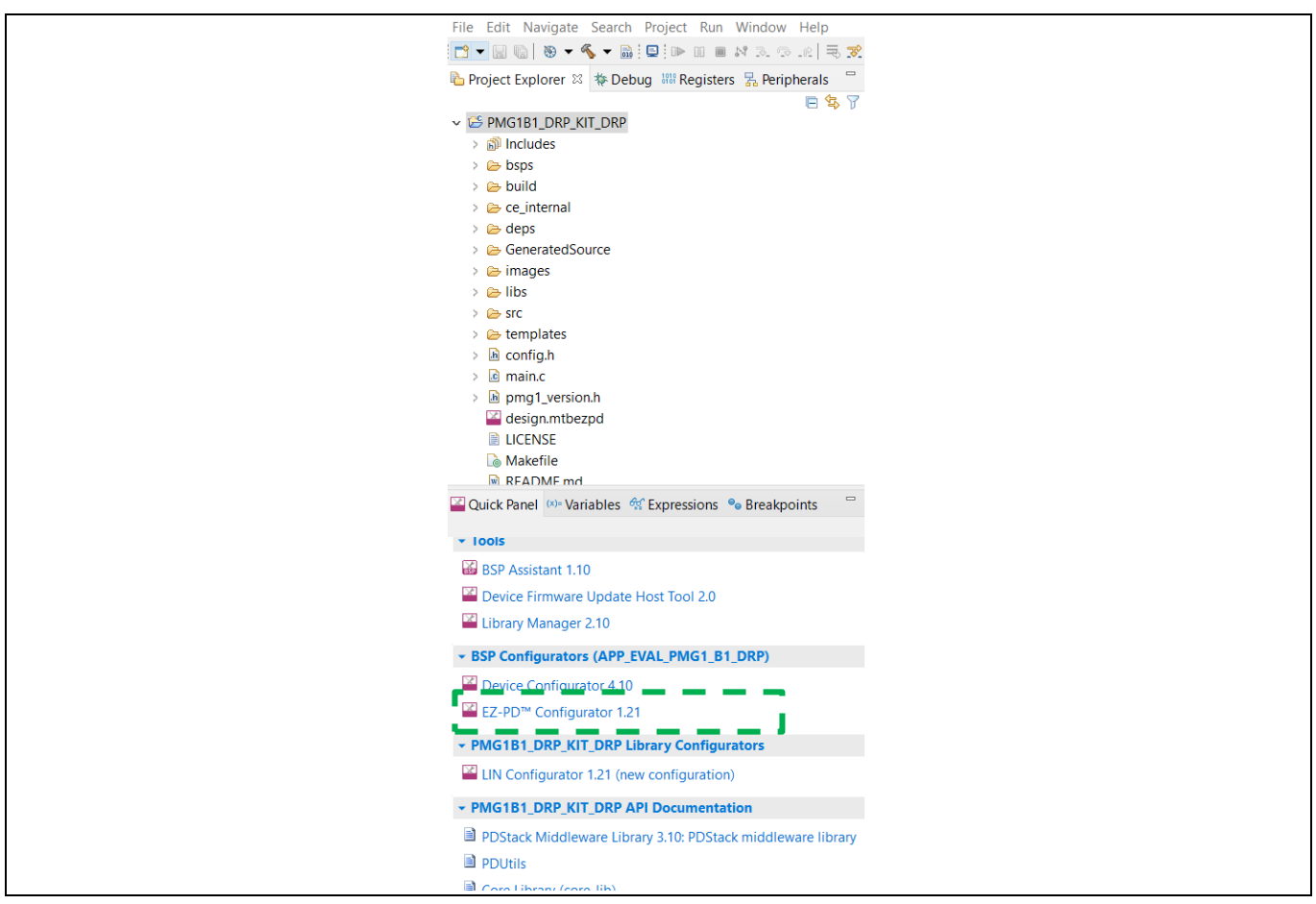

**Figure 17 EZ-PD™ Configurator**

• Modify "Min/Max Operating current(mA)" in "Sink PDO 1" to any value less than 5000 as shown in [Figure 18.](#page-24-0)

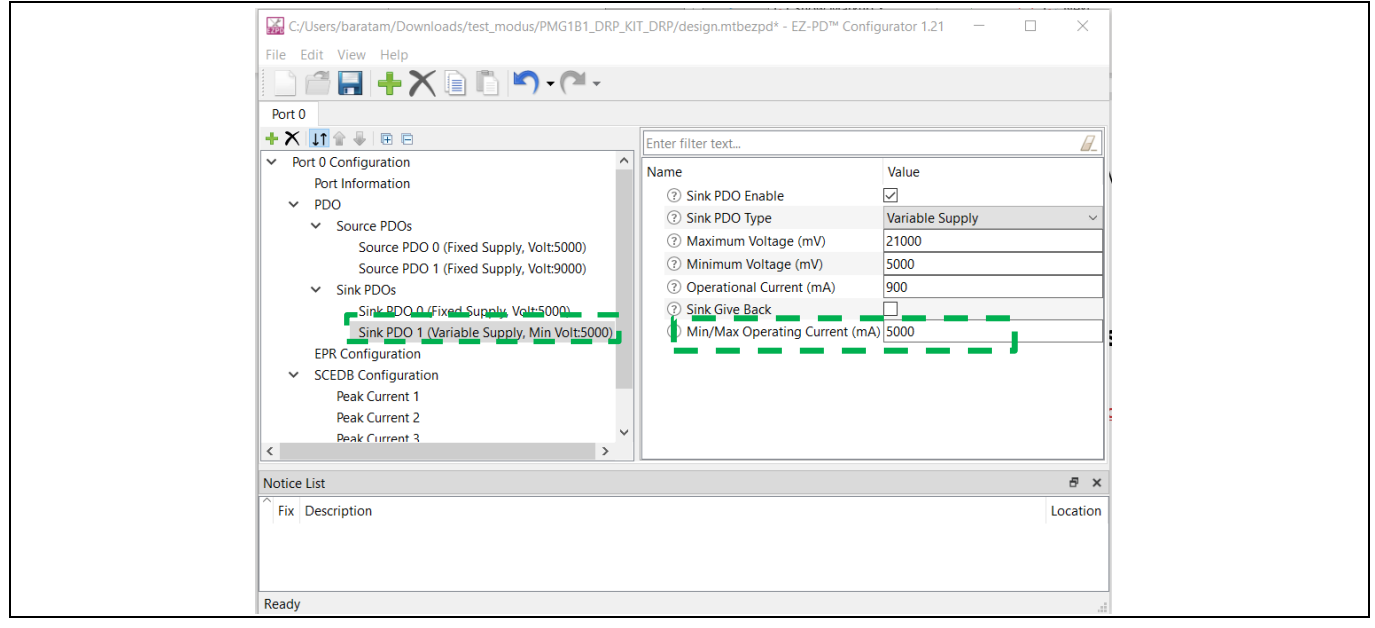

<span id="page-24-0"></span>**Figure 18 Modifying maximum input current in sink mode of DRP and SINK FW**

After modifying as instructed above, save, build, an[d program](#page-29-0) PMG1-B1.

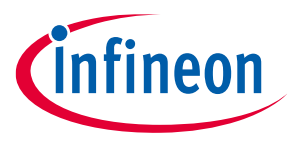

*Note: Buck-boost turns-ON only when the available input power is greater than 7.5 W.* 

### <span id="page-25-0"></span>**3.3.2 Modifying output voltage in sink mode of DRP or sinkfirmware**

Modify the output voltage in Sink mode of DRP or sink firmware through the device configurator.

• Open Device Configurator in ModusToolbox™.

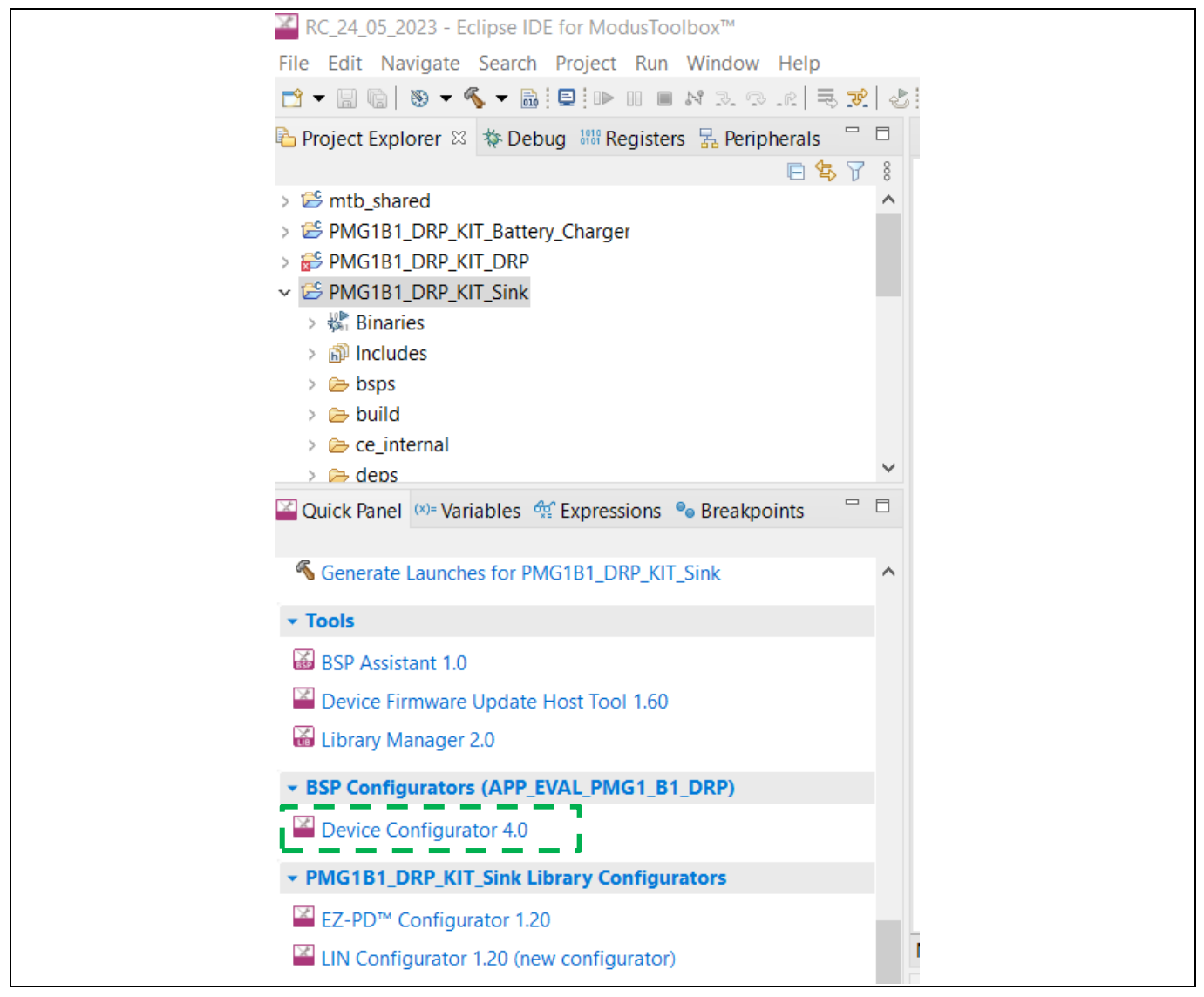

**Figure 19 Device configurator**

- <span id="page-25-1"></span>The Device Configurator window pops up, as shown in [Figure 19.](#page-25-1)
- Modify output voltage (in peripherals, communication, USB-C Power Delivery 0) as shown i[n Figure 20](#page-26-1)**.** After modifying the voltage to the desired value (5 V to 21 V), save and close the Device Configurator.

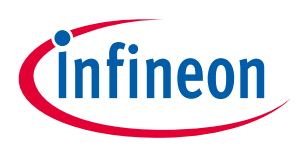

| File Edit View Help<br>∩`                          |                              |                                                |                                                |                                 |                                 |
|----------------------------------------------------|------------------------------|------------------------------------------------|------------------------------------------------|---------------------------------|---------------------------------|
|                                                    |                              |                                                |                                                |                                 |                                 |
| <b>CYPM1116-48LOXI</b>                             |                              | USB-C Power Delivery 0 (PD_PORT0) - Parameters |                                                | a x                             |                                 |
| Peripherals <sup>1</sup><br>Pins<br>Analog-Routing | Peripheral-Clocks<br>System  |                                                | Enter filter text                              |                                 | $\mathcal{L}$<br><b>DB</b><br>Ø |
| Enter filter text                                  |                              | $A$ y e e $\sim$ 0 $\degree$                   | Name                                           | Value                           |                                 |
| Resource                                           | Name(s)                      | Personality                                    | $\vee$ Peripheral Documentation                |                                 |                                 |
| $\vee$ Analog                                      |                              |                                                | 2 Configuration Help                           | <b>Open USBPD Documentation</b> |                                 |
| $\vee$ Programmable Analog (PASS) 0                |                              |                                                | $>$ Inputs                                     |                                 |                                 |
| PASS 0 12-bit SAR ADC 0                            | <b>SARO</b>                  |                                                | $\vee$ Buck Boost Configuration                |                                 |                                 |
| PASS 0 Temperature Sensor 0                        | pass_0_sarmux_0_tempsensor_0 |                                                | <b>(?)</b> Buck Boost                          | ☑                               |                                 |
| $\vee$ Communication                               |                              |                                                | (?) -- Cable Resistance                        | ١o                              |                                 |
| Serial Communication Block (SCB) 0 scb_0           |                              |                                                | 2 -- Buck Boost output offset voltage          |                                 |                                 |
| Serial Communication Block (SCB) 1 scb 1           |                              |                                                | 2 -- Buck Boost output voltage                 | 20000                           |                                 |
| Serial Communication Block (SCB) 2 scb_2           |                              |                                                | (?) -- Current sense resistor                  | 5000                            |                                 |
| $\vee$ USB-C Power Delivery 0                      | PD PORTO                     | USBPD-1.0                                      | 2 -- NFET Source Drive strength                | Slow                            |                                 |
| $\vee$ Digita                                      |                              |                                                | 2 -- Buck Boost transition up step width       | 40                              |                                 |
| > Timer, Counter, and PWM (TCPWM) 0                |                              |                                                | 2 -- Buck Boost transition down step width 150 |                                 |                                 |
| $\vee$ System                                      |                              |                                                | 2 -- Buck-Boost Operating Mode                 | Buck-Boost (4-Switch)           |                                 |
| Watchdog Timer (WDT)                               | srss 0 wdt 0                 |                                                | $(?) -$ PWM mode                               | <b>FCCM</b>                     |                                 |
|                                                    |                              |                                                | 2 -- PWM Fixed Frequency                       | 400                             |                                 |
|                                                    |                              |                                                | 2 -- LS1 Gate Pull up drive Strength           | 2.9                             |                                 |

<span id="page-26-1"></span>**Figure 20 Output voltage is changing through Device Configurator** 

• Build the application in ModusToolbox™ an[d program PMG1-B1.](#page-32-1)

### <span id="page-26-0"></span>**3.3.3 Migrating from 5-cell battery to 3-cell battery charging application without cell monitoring and temperature monitoring**

Do the following firmware modification:

• Update the TOTAL\_BATTERY\_CELL\_COUNT macro value from 5 to 3 in *config.h* file, as shown i[n Figure 21.](#page-26-2) #define TOTAL\_BATTERY\_CELL\_COUNT (3u)

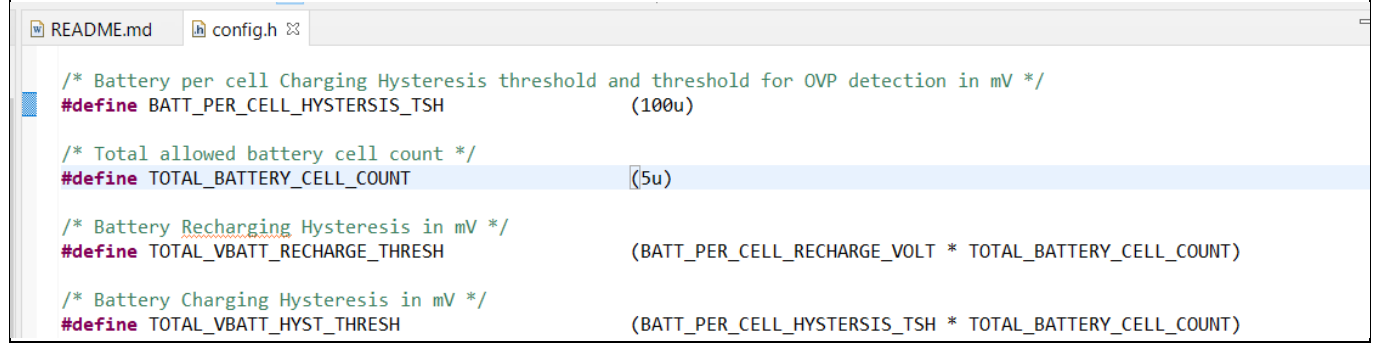

**Figure 21 Firmware modification for modifying cell count**

<span id="page-26-2"></span>After the modification, save, build, and program PMG1-B1.

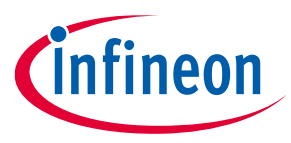

### <span id="page-27-0"></span>**3.3.4 Enabling cell monitoring and temperature monitoring in battery**

• Se[e Table 11](#page-27-3) for firmware modifications to enable cell monitoring and temperature monitoring of battery.

#### <span id="page-27-3"></span>**Table 11 Firmware modification to enable cell monitoring and temperature monitoring**

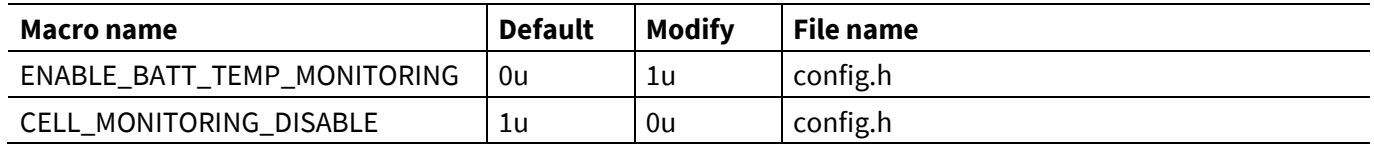

• Do the following hardware modifications:

- − Ensure to connect cell voltage and temperature measurement signals on J13 as shown i[n Table 3](#page-8-0)
- − Use the switch settings as shown in [Table 12:](#page-27-4)

<span id="page-27-4"></span>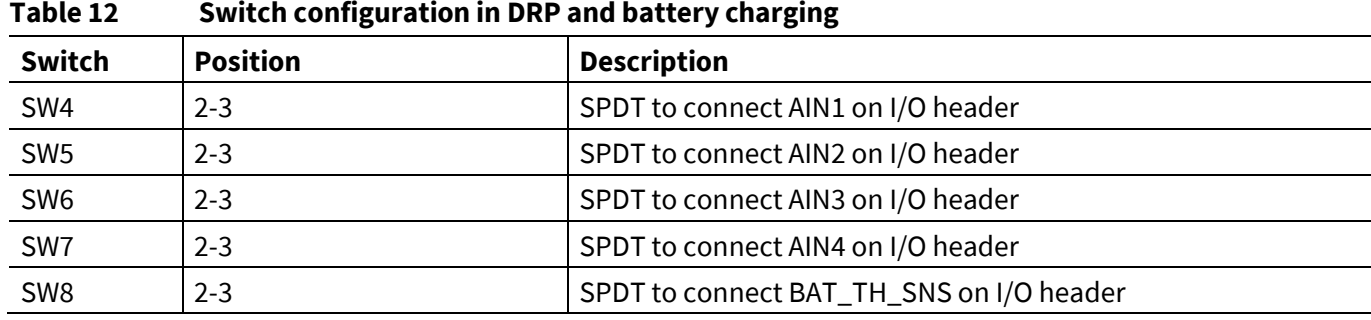

After the modification, save, build, and program PMG1-B1.

### <span id="page-27-1"></span>**3.3.5 Modifying 5-cell battery charging application to 3-cell battery charging application with cell monitoring and temperature monitoring**

Follow the instructions mentioned i[n Migrating from 5-cell battery to 3-cell battery charging application](#page-26-0)  [without cell monitoring and temperature monitoring](#page-26-0) and [Enabling cell monitoring and temperature](#page-27-0)  [monitoring in battery.](#page-27-0) After the modification, save, build, an[d program](#page-29-0) PMG1-B1.

### <span id="page-27-2"></span>**3.3.6 Modifying battery charging application to enable trickle charging or charging currents lower than 300 mA**

Do the following hardware modification:

- Replace R48 (current sense resistor) with 10 mΩ. (YAG6119CT-ND)
- Ensure only cell-1, cell-2 and full battery voltages are connected through J13 and J9

Do the following firmware modification:

• Modify the current sense resistor value through the Device Configurator to 10000, as shown i[n Figure 22.](#page-28-0)

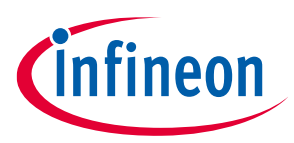

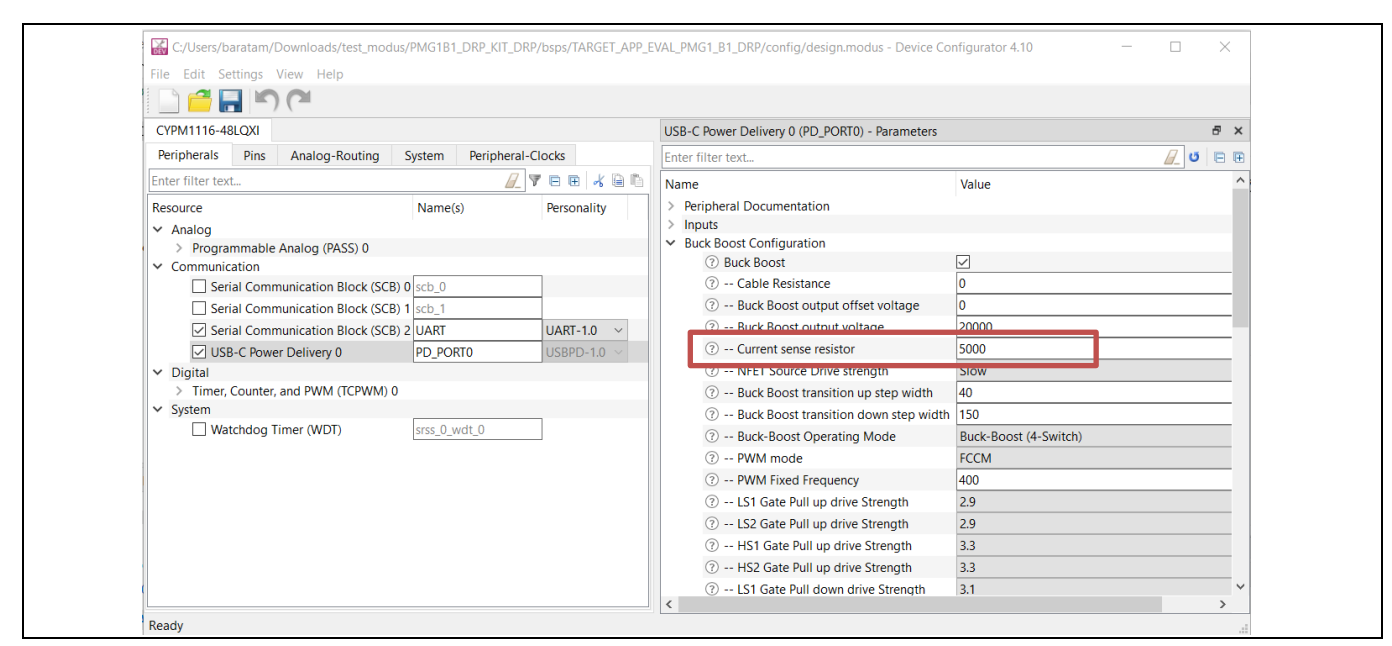

<span id="page-28-0"></span>**Figure 22 Modifying current sense resistor value using Device Configurator** 

• After the modification, save, build, and [program](#page-29-0) PMG1-B1.

*Note: Maximum allowed charging current is 3.5 A with 10 mΩ of current sense resistor(R48).* 

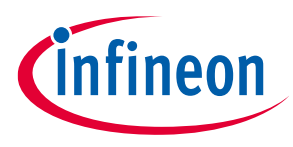

### <span id="page-29-0"></span>**4 Programming PMG1-B1**

PSOC™ 5 (U1-CY8C5868LTI-LP039) is preprogrammed in the EVAL\_PMG1\_B1\_DRP kit board. The EVAL\_PMG1\_B1\_DRP kit firmware is available in the ModusToolbox™ software. Follow the steps in this section to program the PMG1-B1 device. This firmware update is necessary for successful kit operation.

This section describes ModusToolbox™ Programmer, and the installation procedure. ModusToolbox™ programmer is a GUI-based tool to program EZ-PD™ PMG1-B1 MCU device.

#### <span id="page-29-1"></span>**4.1 ModusToolbox™ Programmer**

ModusToolbox™ Programmer has the following features:

- ModusToolbox™ Programmer is a stand-alone, cross-platform, and flash programmer tool.
- Provides a GUI to program, erase, verify, and read the flash of the target MCU.
- Supports the HEX, SREC, ELF, and BIN programming file formats.

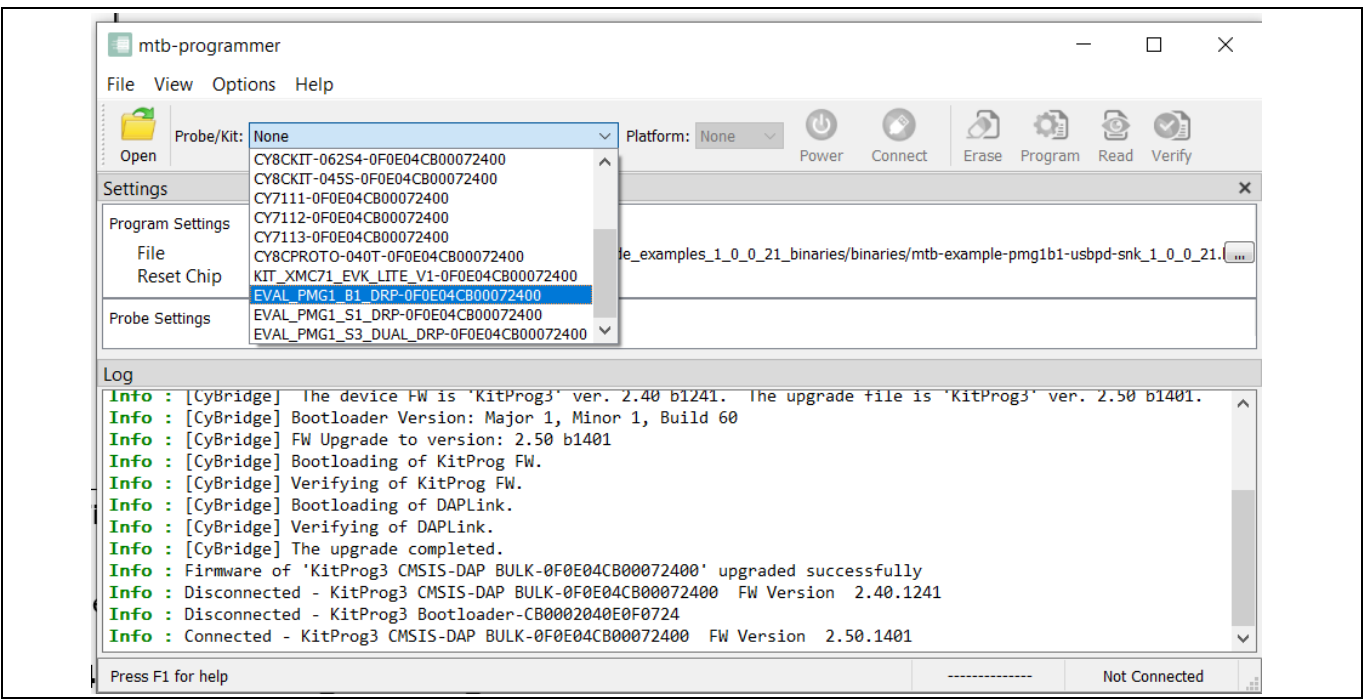

**Figure 23 ModusToolbox™ Programmer**

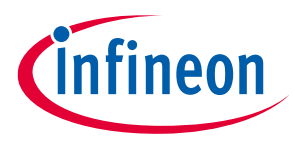

### <span id="page-30-0"></span>**4.2 Programming PMG1-B1 device**

Download and install [ModusToolbox](https://iot-webserver.aus.cypress.com/projects/iot_release/ASSETS/repo/mtb-progtools/modustoolboxprogtools/release/1.0/701/deploy/)™ Programmer and follow these steps to program PMG1-B1:

• Connect the device to the host computer, by connecting a Type-C cable on J1. Select the device name in the Probe/Kit drop-down (EVAL\_PMG1\_B1\_DRP-0F0E04CB00072400)), and ModusToolbox™ Programmer displays the information under Probe Settings (if the Settings section is viewable).

### <span id="page-30-1"></span>**4.2.1 Load the programming file**

1. Connect the device to the host computer. Select the device name in the **Probe/Kit** drop-down, and CYP displays information under **Probe Settings** (if the **Settings** section is viewable).

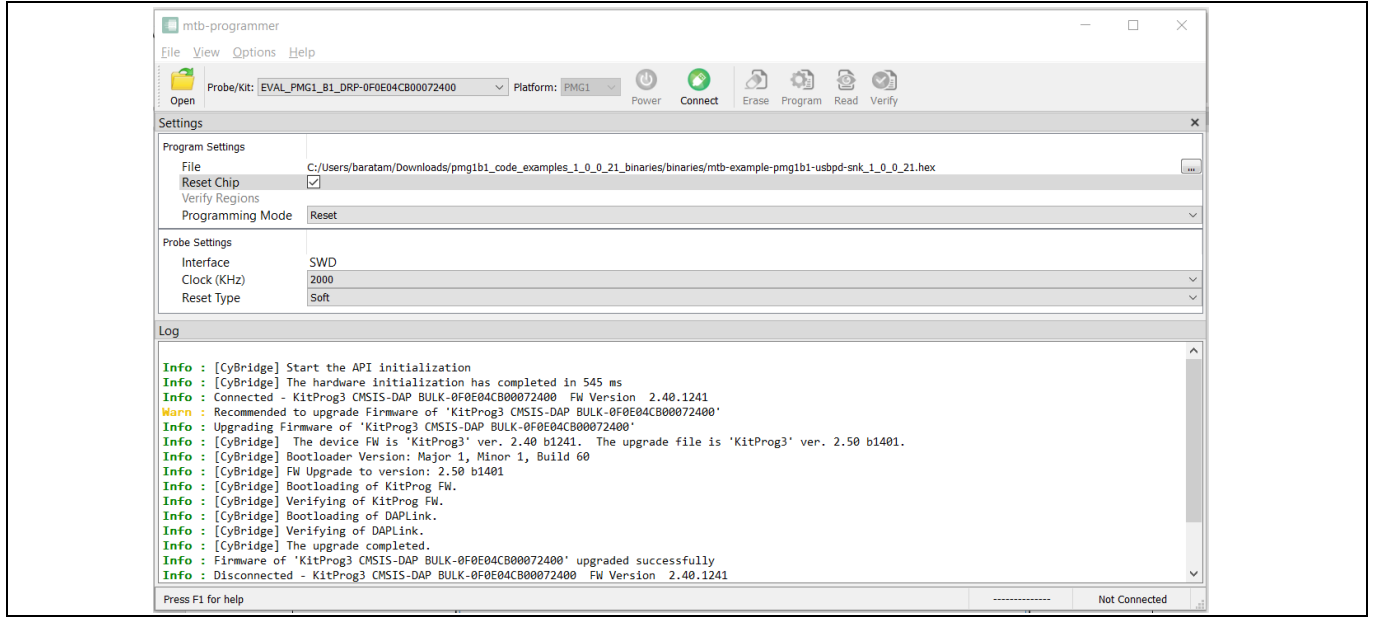

#### 2. Click **Open**.

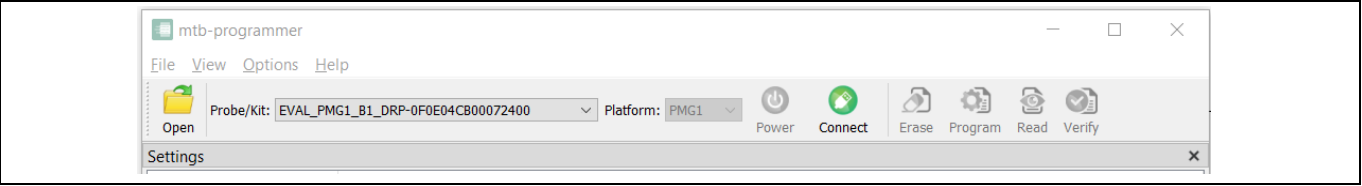

3. On the Open Programming File dialog box, navigate to the location of the HEX, SREC, ELF, or BIN file to load, select it, and click **Open**.

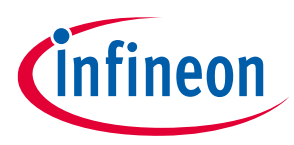

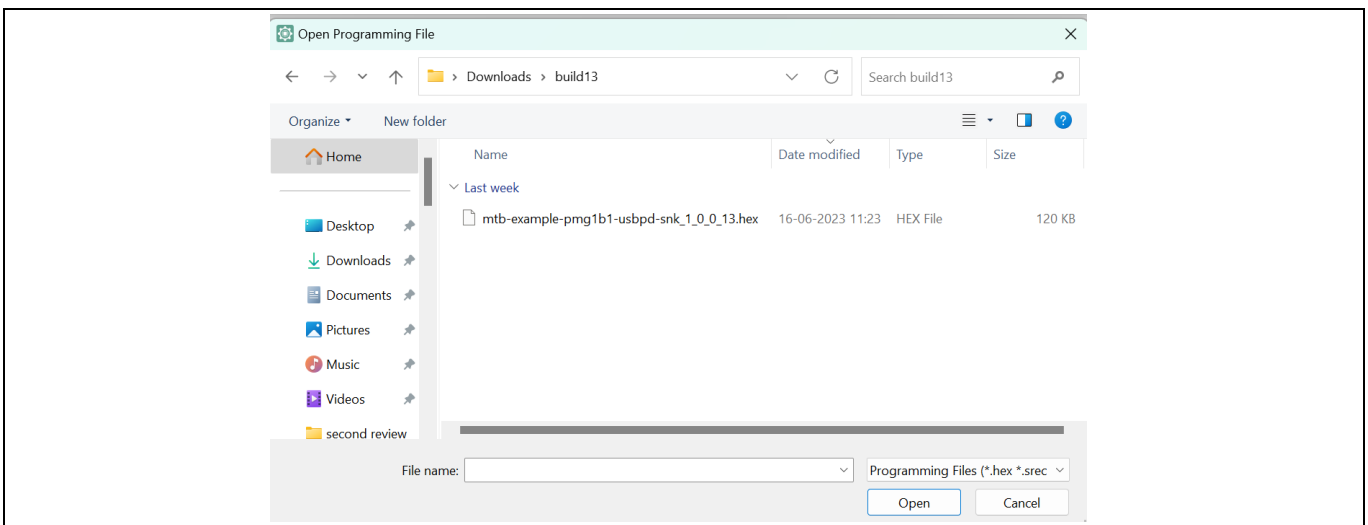

### <span id="page-31-0"></span>**4.2.2 Connect the device**

1. If the device is not powered, the status message "Not Powered" is displayed in the Status Bar. Click **Power** to power-up the device.

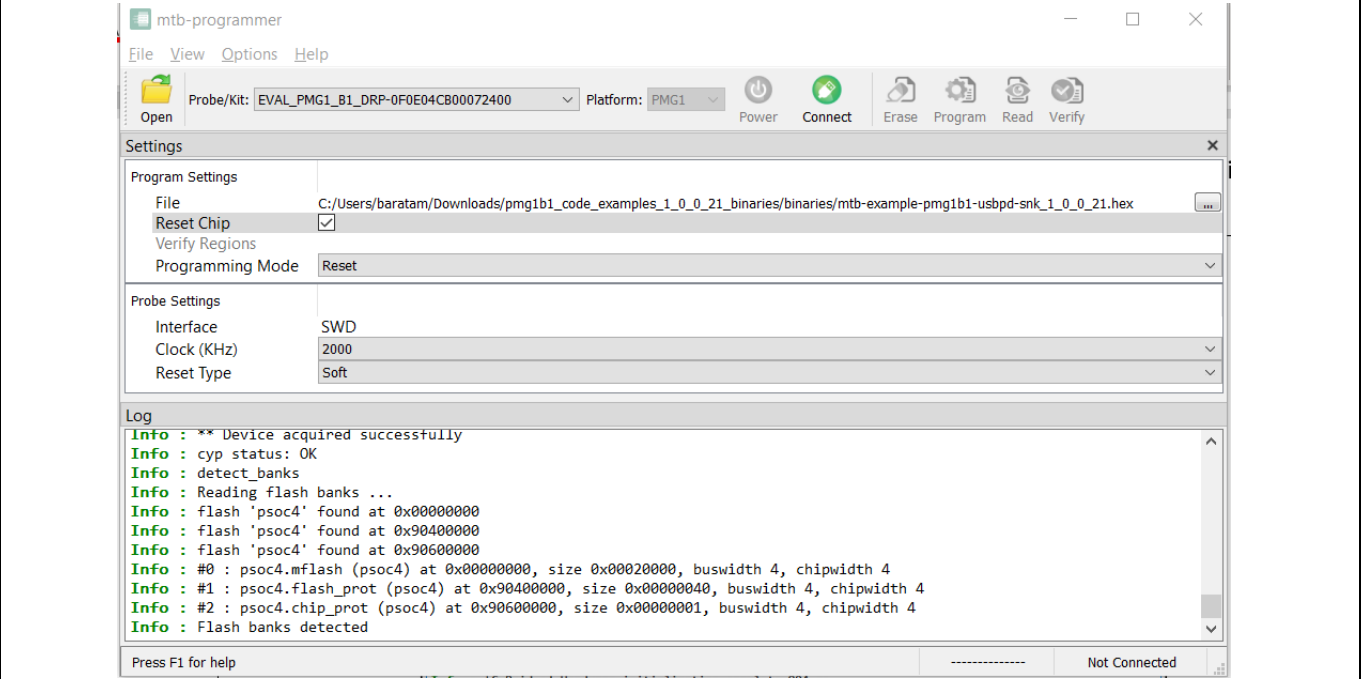

2. Click **Connect**. ModusToolbox™ Programmer communicates with the device and displays various messages in the **Log**. Then, a message in the Status Bar indicates that it is connected.

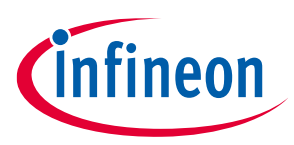

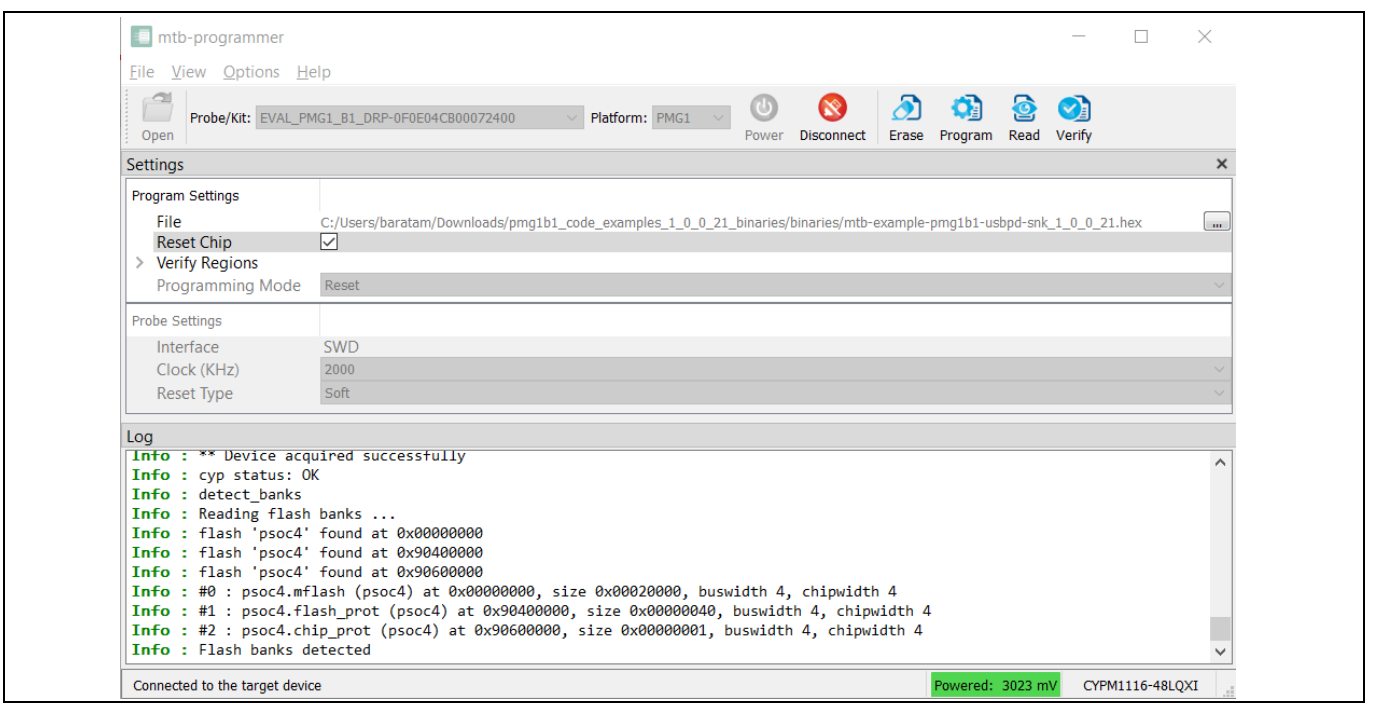

### <span id="page-32-0"></span>**4.2.3 Program the device**

<span id="page-32-1"></span>Click **Program**. ModusToolbox™ Programmer downloads the program file on to the device and displays messages in the **Log**.

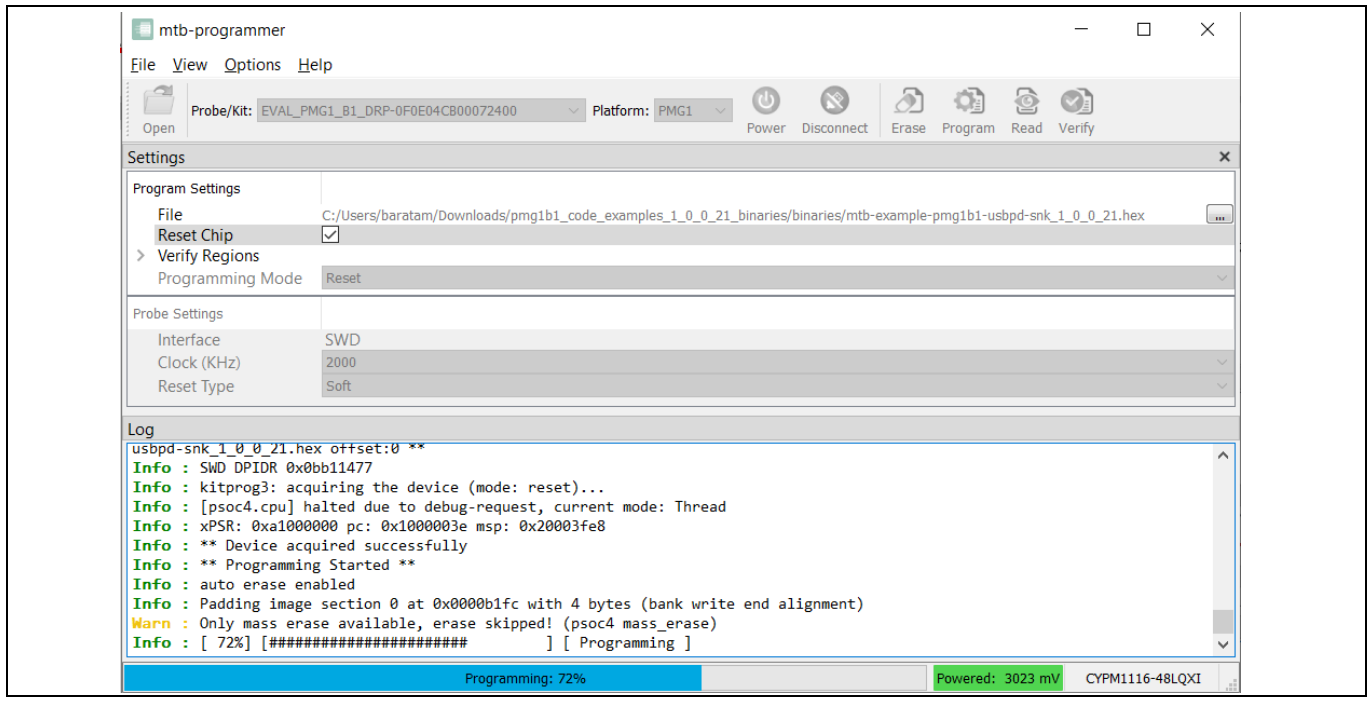

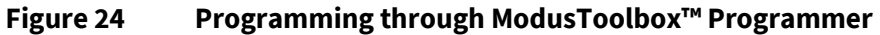

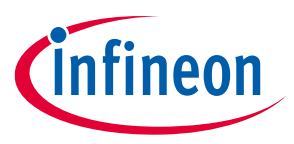

#### **Related documents**

#### <span id="page-33-0"></span>**Related documents**

- [1] Overview: [USB-C Power Delivery Controllers](https://www.infineon.com/cms/en/product/universal-serial-bus/usb-c-power-delivery-controllers/)
- [2] Product webpage:
	- − [USB-C High Voltage Microcontrollers](https://www.infineon.com/cms/en/product/universal-serial-bus/usb-c-high-voltage-microcontrollers/?redirId=231571&utm_medium=referral&utm_source=cypress&utm_campaign=202110_globe_en_all_integration-product_families)
- [3] Kit webpage:
	- − [EVAL\\_PMG1\\_B1\\_DRP kit](https://www.infineon.com/cms/en/product/universal-serial-bus/usb-c-high-voltage-microcontrollers/ez-pd-pmg1-b1-high-voltage-mcu-with-usb-c-pd/)
- [4] Datasheets
	- − EZ-PD™ [PMG1-B1 USB Type-C Buck-boost controller, Single-port](https://www.infineon.com/dgdl/Infineon-CYPM1115_CYPM1116_EZ-PDPMG1-B1_USB_Type-C_Buck-boost_controller-DataSheet-v05_00-EN.pdf?fileId=8ac78c8c83cd30810183f90e4cf81d31)
- [5] [AN232553](https://www.infineon.com/dgdl/Infineon-AN232553_Getting_started_with_EZ-PD_PMG1_MCU_on_ModusToolbox_software-ApplicationNotes-v02_00-EN.pdf?fileId=8ac78c8c7cdc391c017d0d3e98ed67ea) Getting started with EZ-PD™ PMG1 MCU on ModusToolbox™ software
- <span id="page-33-1"></span>[6] [KitProg3 user guide](https://www.infineon.com/dgdl/Infineon-KitProg3_User_Guide-UserManual-v01_00-EN.pdf?fileId=8ac78c8c7d0d8da4017d0f01221f1853&utm_source=cypress&utm_medium=referral&utm_campaign=202110_globe_en_all_integration-files&redirId=file_4_1_431)
- [7] [ModusToolbox](https://www.infineon.com/ModusToolboxUserguide)™ tools package user guide
- [8] ModusToolbox™ tools package [installation guide](https://www.infineon.com/ModusToolboxInstallguide)
- [9] ModusToolbox™ [device configurator guide](https://www.infineon.com/ModusToolboxDeviceConfig)

### **EVAL\_PMG1\_B1\_DRP kit guide**

#### **Glossary**

### <span id="page-34-0"></span>**Glossary**

**FET** *Field-effect transistor*

#### **GPIO**

*General-purpose input/ output*

**IC** *Integrated circuit*

**LED** *Light-emitting diode*

**MCU** *Microcontroller*

#### **MOSFET**

*Metal oxide semiconductor field effect transistor*

### **NA**

*Not applicable*

**OVP** *Overvoltage protection*

#### **PA**

*Power adapter*

**PD**

*Power delivery*

#### **PDO**

*Power data object*

#### **PFET**

*P-channel field effect transistor*

#### **PSoC™**

*Programmable system-on-chip*

#### **SoC**

*System-on-chip*

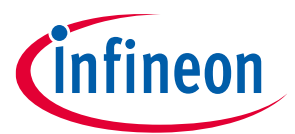

### **EVAL\_PMG1\_B1\_DRP kit guide**

#### **Glossary**

**UFP** *Upstream facing port*

**USB** *Universal Serial Bus*

#### **USB-PD**

*Universal Serial Bus Power Delivery*

**UVP**

*Undervoltage protection*

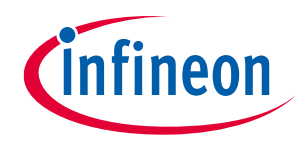

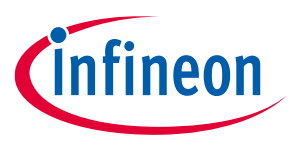

### **Revision history**

## <span id="page-36-0"></span>**Revision history**

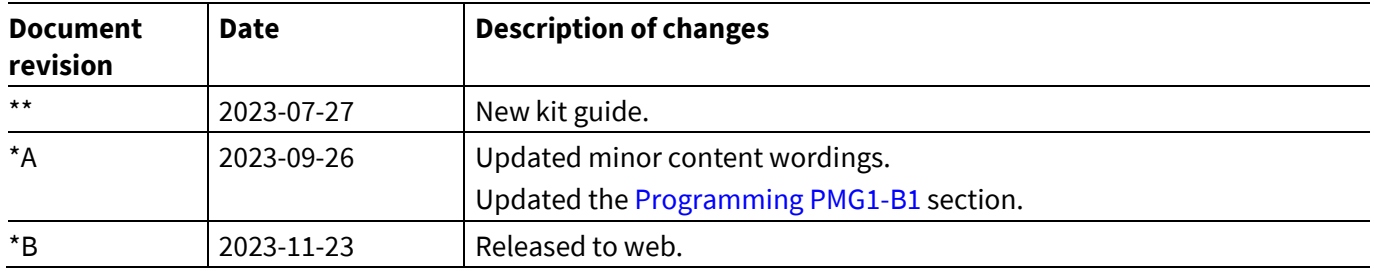

#### <span id="page-37-1"></span>**Trademarks**

All referenced product or service names and trademarks are the property of their respective owners.

**Edition 2023-11-23 Published by**

**Infineon Technologies AG 81726 Munich, Germany**

**© 2023 Infineon Technologies AG. All Rights Reserved.**

**Do you have a question about this document? Email:** [erratum@infineon.com](mailto:erratum@infineon.com)

**Document reference 002-37842 Rev. \*B**

#### <span id="page-37-0"></span>**Warnings**

Due to technical requirements products may contain dangerous substances. For information on the types in question please contact your nearest Infineon Technologies office.

Except as otherwise explicitly approved by Infineon Technologies in a written document signed by authorized representatives of Infineon Technologies, Infineon Technologies' products may not be used in any applications where a failure of the product or any consequences of the use thereof can reasonably be expected to result in personal injury.